ИНСТРУКЦИЯ ПО ИСПОЛЬЗОВАНИЮ ITSM-СИСТЕМЫ ИНФРАМЕНЕДЖЕР ДЛЯ УЧЕТА РАБОЧЕГО ВРЕМЕНИ Руководство администратора

# ОГЛАВЛЕНИЕ

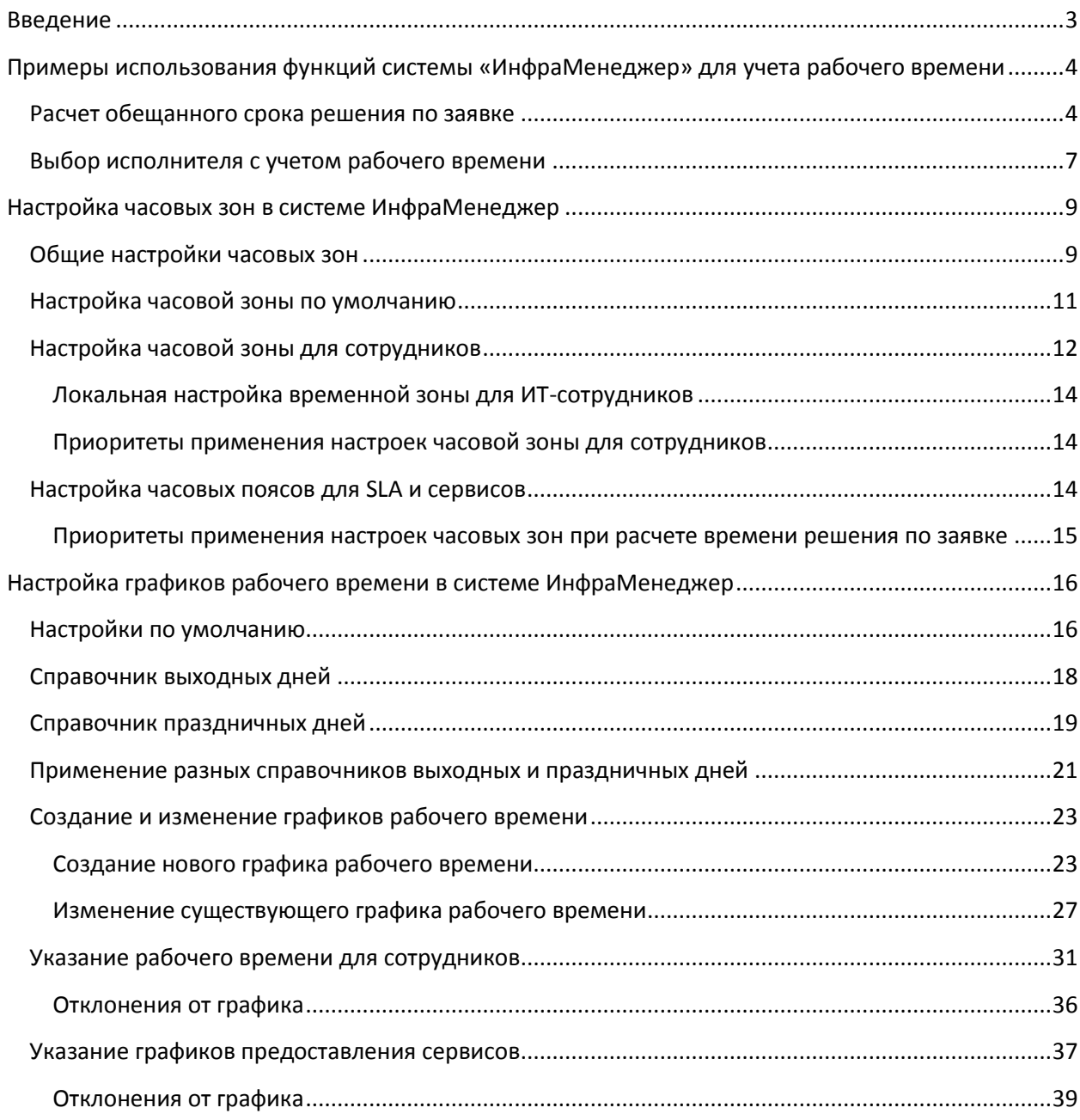

# <span id="page-2-0"></span>ВВЕДЕНИЕ

Функции учета рабочего времени в системе ИнфраМенеджер призваны решать следующие задачи:

- $\checkmark$  Корректный расчет сроков решения заявок и выполнения работ с учетом различных часовых зон и графиков работы пользователей и сотрудников службы поддержки
- Автоматизация выбора исполнителя с учетом индивидуальных графиков работы

Такие функции особенно востребованы, когда:

- В холдинговой структуре с централизованным или частично централизованным управлением ИТ
- В компании несколько удаленных офисов с собственным графиком работы
- Подразделения компании находятся в разных часовых поясах

Удаленные подразделения компании используют и централизованные и локальные сервисы

Для этого в системе ИнфраМенеджер можно:

- 1. Индивидуально задать часовой пояс для:
	- a. Местоположения рабочего места (здания) сотрудников и/ или каждого отдельного сотрудника
	- b. Соглашения об уровне качества обслуживания (сервисного договора, SLA)
	- c. Каждого сервиса, предоставляемого в рамках конкретного соглашения
- 2. Завести свои графики рабочего времени для:
	- a. Сотрудников / подразделений / организаций в целом
	- b. SLA
	- c. Сервисов (в рамках конкретного SLA)
- 3. Учитывать индивидуальные отклонения от графиков работы каждого сотрудника (отпуск, болезнь, командировка и т.п.)

Таким образом, система ИнфраМенеджер при расчете обещанного срока решения или выборе исполнителя по заявке сможет автоматически учитывать следующие сценарии организации работы службы поддержки:

- 1. Когда сотрудники службы поддержки находятся в разных офисах, каждый из которых находится в своем часовом поясе
- 2. Когда централизованные и локальные сервисы обслуживаются по разным графикам
- 3. Когда каждый офис / подразделение имеет свой собственный график работы в разных часовых поясах

# <span id="page-3-0"></span>ПРИМЕРЫ ИСПОЛЬЗОВАНИЯ ФУНКЦИЙ СИСТЕМЫ «ИНФРАМЕНЕДЖЕР» ДЛЯ УЧЕТА РАБОЧЕГО ВРЕМЕНИ

## <span id="page-3-1"></span>РАСЧЕТ ОБЕЩАННОГО СРОКА РЕШЕНИЯ ПО ЗАЯВКЕ

Допустим, у компании есть центральный офис в Москве и филиалы по всей стране. Часть ИТсервисов (например, AD, электронная почта, 1С) – централизованы, размещены на центральной площадке и обслуживаются ИТ-подразделением центрального офиса.

Если заявка регистрируется в филиале г. Екатеринбург по централизованному сервису, определенные в соглашении об уровне качества обслуживания (SLA) 8 рабочих часов на решение запроса, должны быть рассчитаны по графику работы центрального аппарата (т.е. в те часы, когда будет работать служба поддержки центрального аппарата).

Если же заявка регистрируется в Екатеринбурге по локальному сервису, то расчет должен быть выполнен по местному времени, по графику работы местного ИТ-подразделения.

Чтобы учесть эти условия при автоматическом расчете обещанного срока решения, в системе ИнфраМенеджер выполняются следующие настройки:

1. В SLA, которое заключается с филиалом в г. Екатернибург, указывается часовой пояс Екатеринбурга:

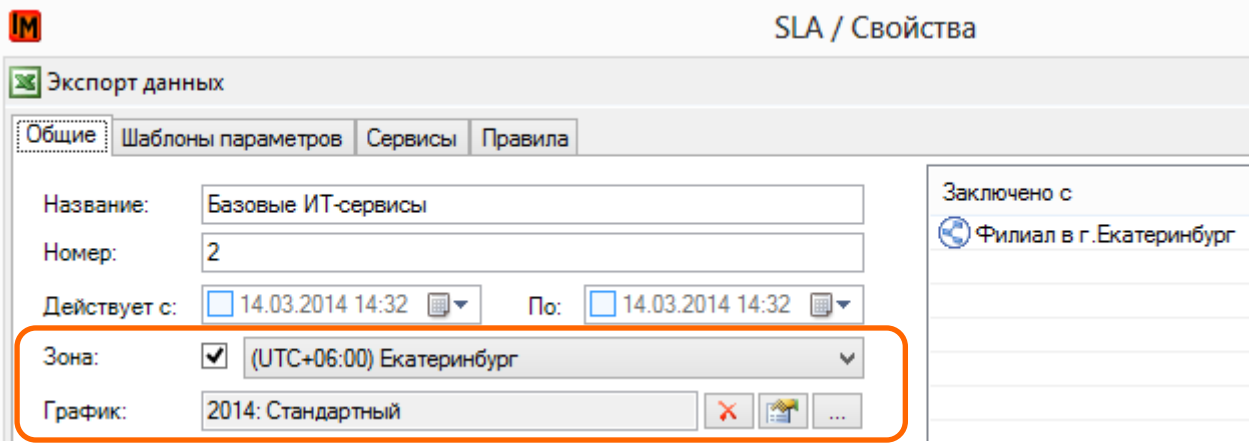

2. Индивидуально для централизованного сервиса указывается часовой пояс г. Москвы и (при необходимости) указывается отдельный график работы центрального офиса:

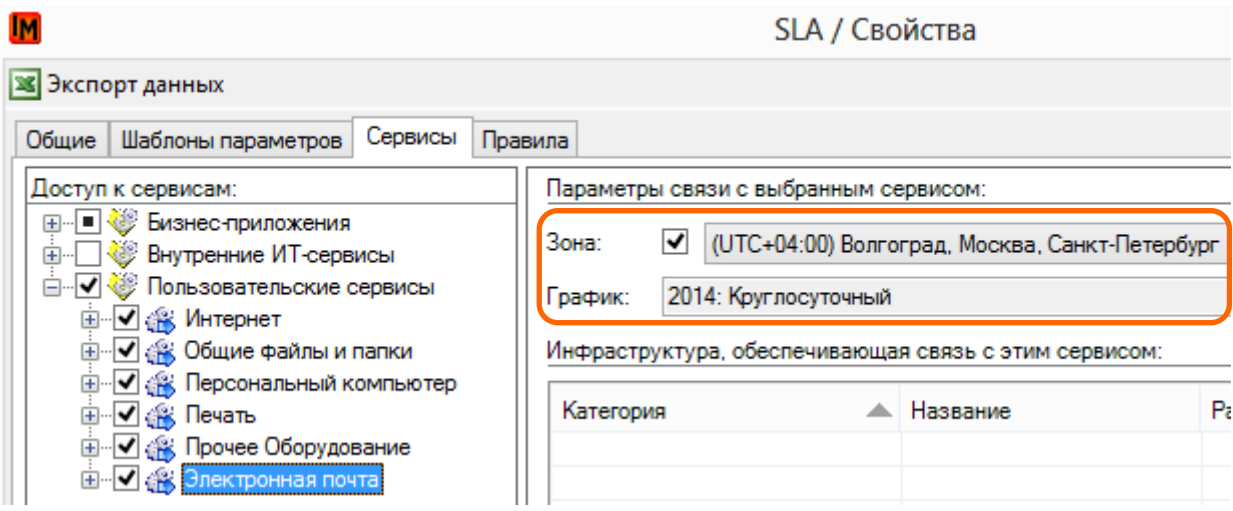

В этом случае общее правило исполнения типовых запросов не более чем за 8 рабочих часов будет работать по-разному, в зависимости от сервиса. При этом на форме заявки для клиента заявки будет указано рассчитанное время с учетом его часового пояса. Таким образом, для заявки:

- 1. Зарегистрированной 14 марта 2014 года, в 14.45 по времени г. Екатеринбург
- 2. По центральному сервису «Электронная почта»
- 3. …обслуживаемому по круглосуточному графику (24\*7)

…срок решения заявки будет определен на 22.45 того же дня.

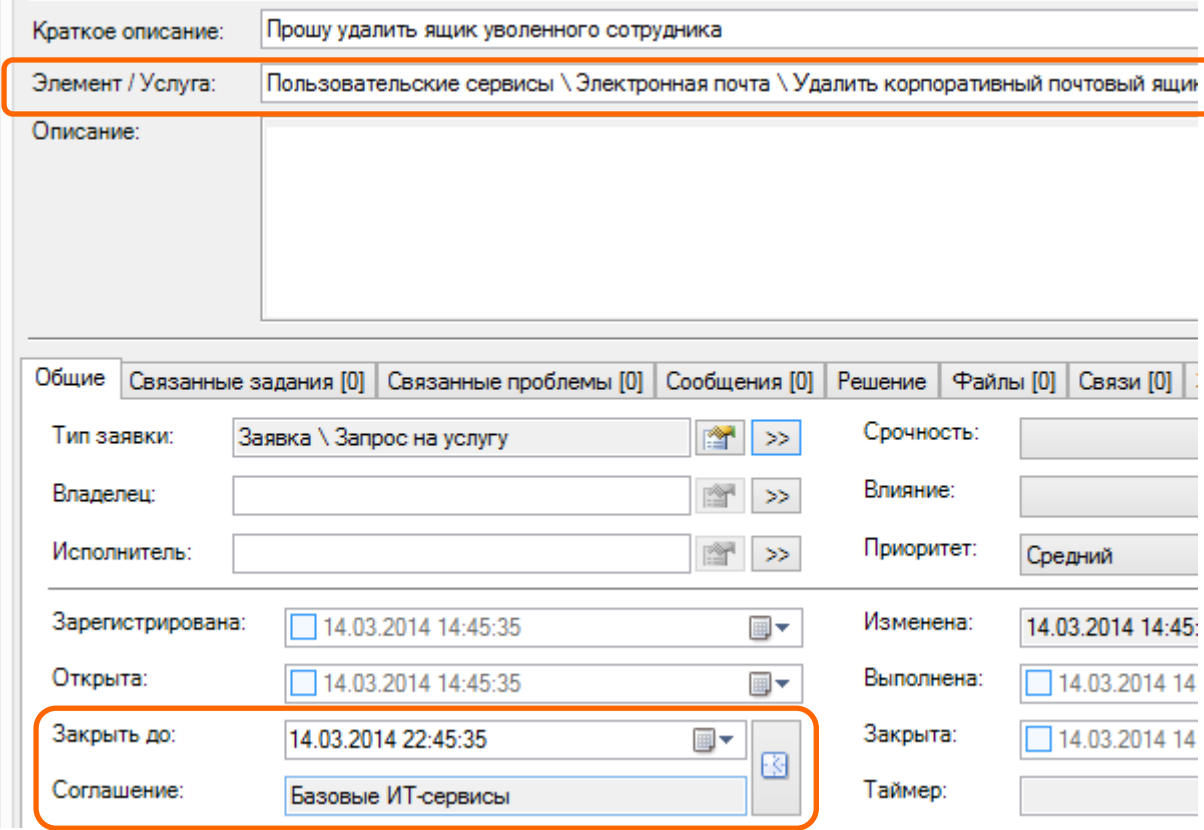

Техническая поддержка: +7(495)989-7660, доб.911, mailto: im-support@inframanager.ru 5

При этом, при открытии формы заявки сотрудником в Москве, срок выполнения? будет показан на 2 часа раньше (14.03.14, 20:45, с учетом сдвига по часовому поясу).

А для заявки по локальному сервису срок решения будет определен уже на 17.03.14, 14.45 (поскольку 15 и 16 марта – выходные дни, в которые своя служба ИТ филиала г. Екатеринбурга не работает):

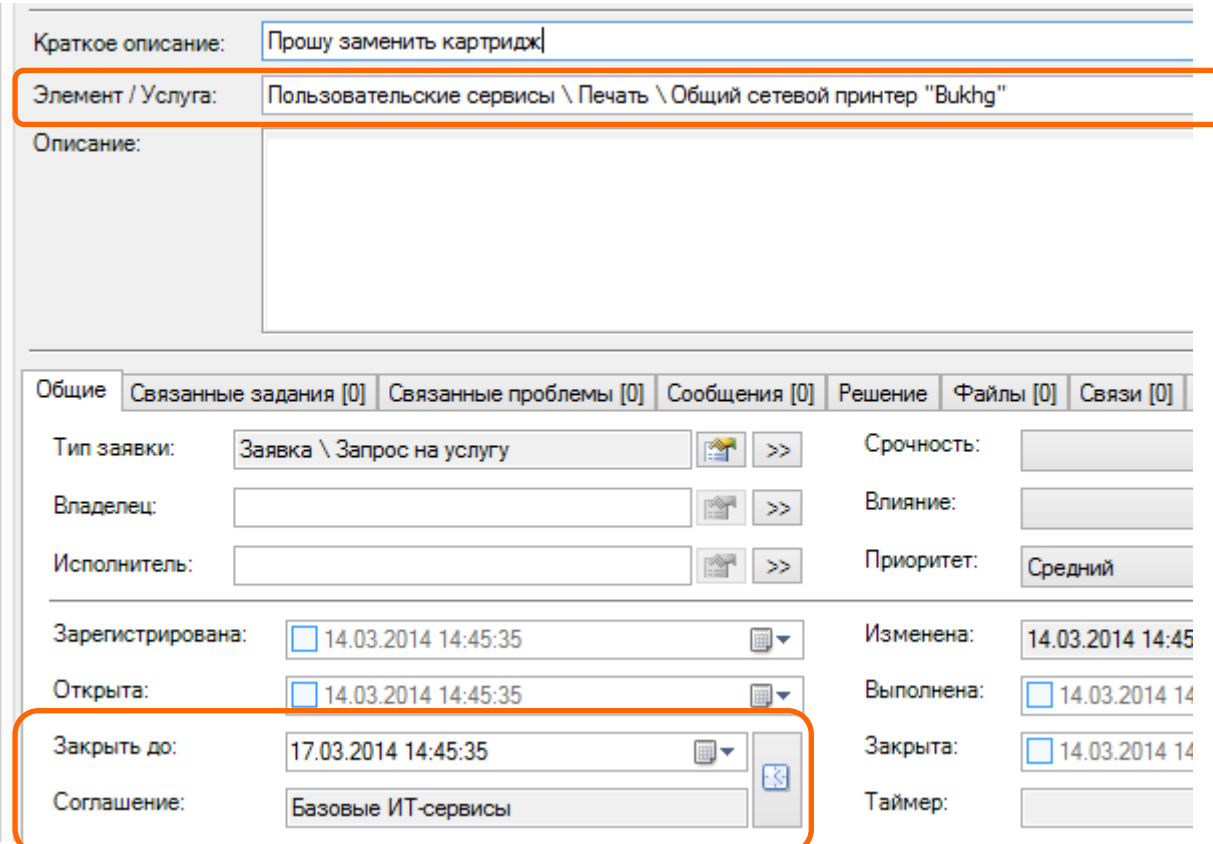

### <span id="page-6-0"></span>ВЫБОР ИСПОЛНИТЕЛЯ С УЧЕТОМ РАБОЧЕГО ВРЕМЕНИ

Для заявки или задания (т.е. в случае назначения работ на 2-ую или 3-ю линии поддержки) предусмотрена возможность выбора исполнителя с учетом их графиков рабочего времени.

Для выбора исполнителя с учетом его возможности выполнить заявку / задания с учетом графика рабочего времени, а также с учетом норматива трудозатрат, установленного в заявках / заданиях, в системе ИнфраМенеджер предусмотрен следующий механизм:

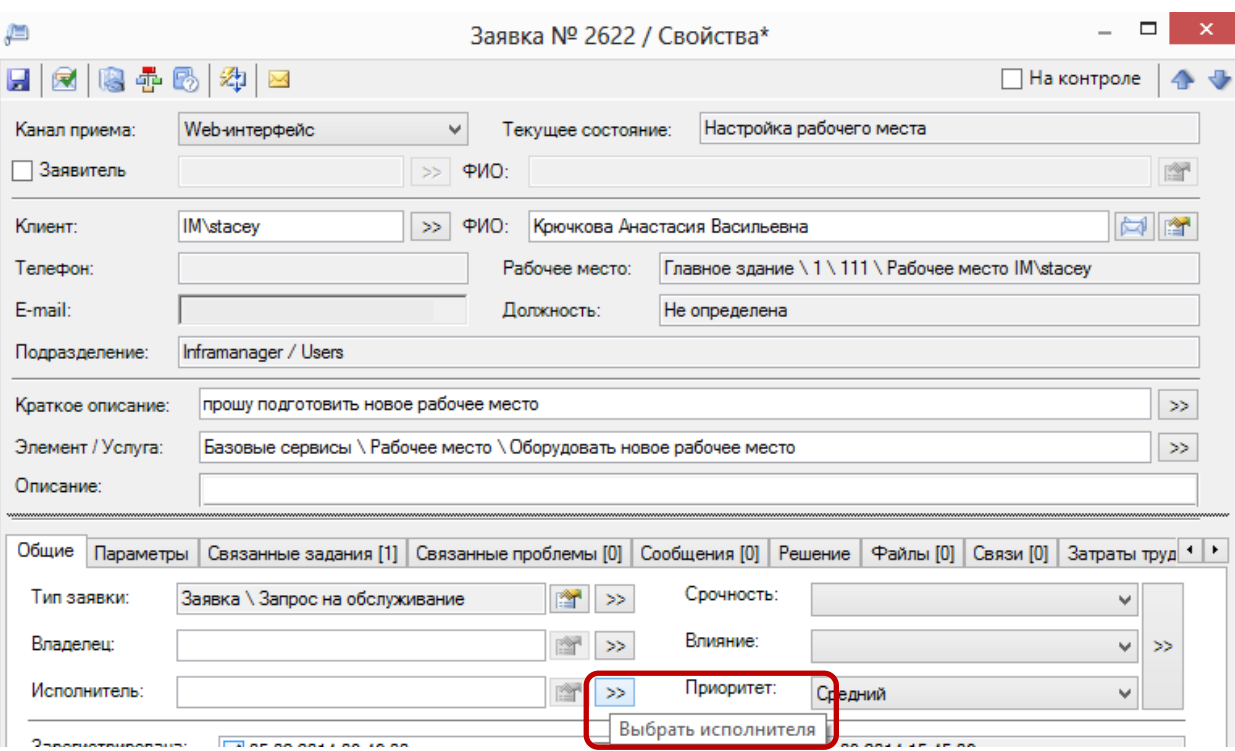

1. На форме заявки или задания нажмите на кнопку выбора исполнителя:

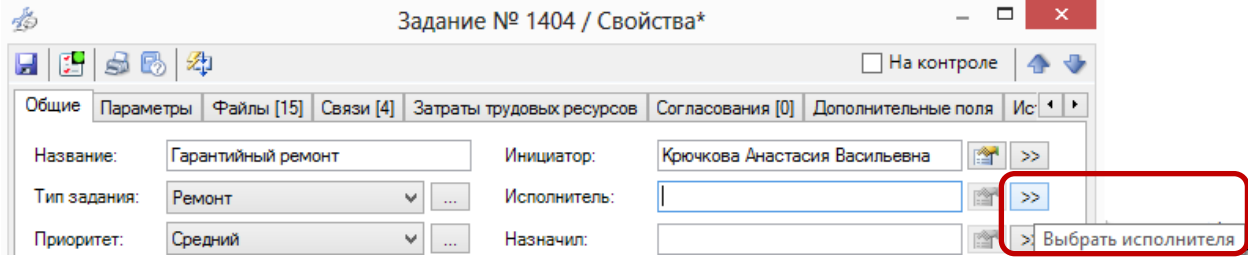

### 2. Откроется форма выбора исполнителя:

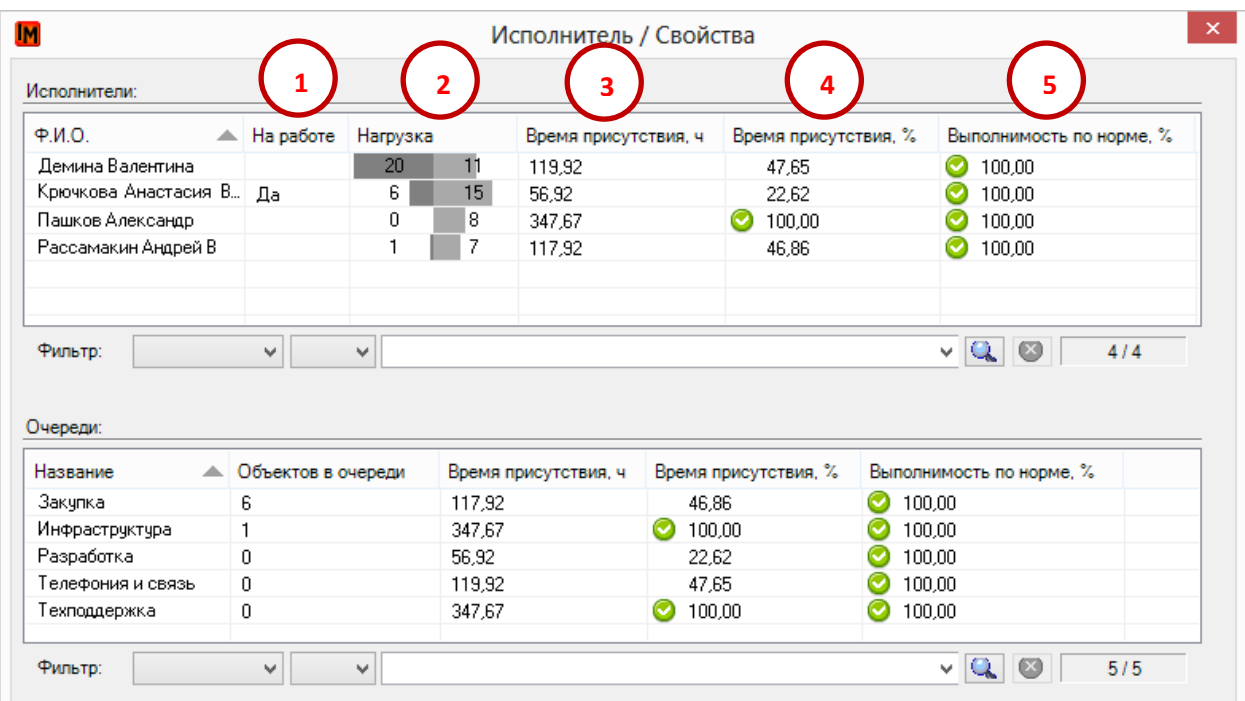

- 3. На данной форме представлена следующая информация:
	- a. Список доступных исполнителей (в верхней части люди; в нижней части формы очереди)
	- b. Для исполнителей отображается:
		- (1) Присутствие на рабочем месте в текущий момент (признаком присутствия на работе является запущенный клиент системы ИнфраМенеджер)
		- (2) Нагрузка в количестве заявок и заданий (отдельно указано количество заявок и заданий, незакрытых на текущий момент, по которым сотрудник является владельцем или исполнителем)
		- (3) Общее **время присутствия** на работе в течение срока выполнения заявки / задания (рассчитывается от текущего момента до даты обещанного времени решения заявки / задания):
		- (4) **Время присутствия в %,** отношение времени присутствия на работе в течение срока выполнения заявки, отнесенное к этому сроку
		- (5) **Выполнимость по нормативу, в %**: отношение времени присутствия на работе в течение срока выполнения заявки, отнесенное к нормативу трудозатрат и усеченное до 100%, если оно больше. То есть этот параметр позволяет отсеять, при необходимости, сотрудников, рабочее время которых меньше норматива.
	- c. Для очередей отражается то же самое, со следующими оговорками:
		- (1) Отсутствует признак присутствия на рабочем месте
		- (2) Поскольку в системе ИнфраМенеджер отдельно настраиваются очереди для заявок и заданий, количество объектов в очереди отражает всегда количество только одного типа (заявки / задания), в зависимости от того, откуда вызывается форма выбора исполнителя
		- (3) Время присутствия на работе в течение срока выполнения заявки / задания рассчитывается по максимально доступному рабочему времени среди всех участников очереди

В случае если норматив трудозатрат по заявке или заданию не устанавливается, столбец «Выполнимость по норме, %» остается пустым:

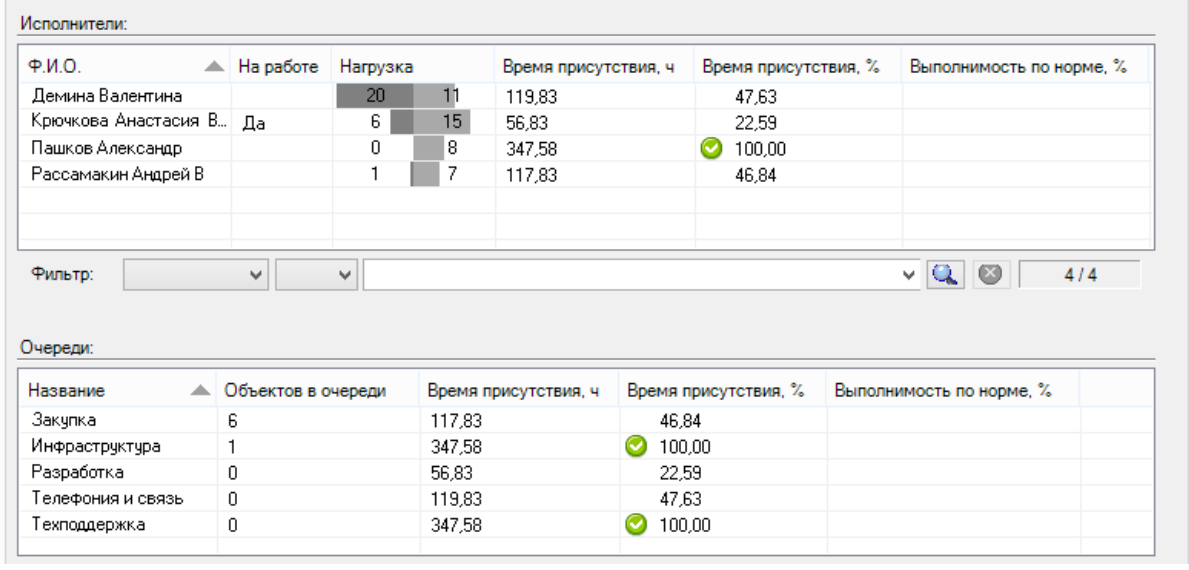

#### **ПРИМЕЧАНИЕ:**

В примере на скриншоте формы выбора исполнителя выше можно наглядно видеть разницу между временем присутствия на работе и выполнимости конкретной заявки / задания в соответствие с назначенным нормативом трудозатрат (в ч/ч):

- 1. Назначенный срок выполнения заявки 06.04.2014
- 2. Время просмотра формы выбора исполнителя (т.е. расчета значений) 18.03.2014
- 3. Норматив трудозатрат, установленный для заявки 10 чел/часов

Поэтому, несмотря на то, что часть исполнителей по своему рабочему графику будет отсутствовать на работе более половины времени, оставшегося до выполнения заявки, это не помешает им выполнить заявку в случае соблюдения нормативов трудозатрат.

# <span id="page-8-0"></span>НАСТРОЙКА ЧАСОВЫХ ЗОН В СИСТЕМЕ ИНФРАМЕНЕДЖЕР

## <span id="page-8-1"></span>ОБЩИЕ НАСТРОЙКИ ЧАСОВЫХ ЗОН

Для реализации поддержки часовых зон в базе данных системы ИнфраМенеджер ведется весь набор часовых зон из системных настроек Windows, с учетом отдельных правил расчета летнего / зимнего времени. По умолчанию в базе данных уже присутствует весь набор часовых зон с настройками, актуальный на момент первоначального развертывания системы ИнфраМенеджер. Для компаний, работающих в одной часовой зоне, часовой пояс определяется автоматически при развертывании системы на сервере и не требует дополнительных настроек.

Поэтому, при изменениях (например, правил перехода на летнее / зимнее время) необходимо после получения системных обновлений обновить данные в системе ИнфраМенеджер. Для этого:

- 1. Зайдите в пункт меню «Сервис -> Настройка параметров системы»
- 2. В открывшемся окне выберите пункт «Служба поддержки -> Настройки календаря»
- 3. Нажмите кнопку «Обновить информацию о временных зонах»:

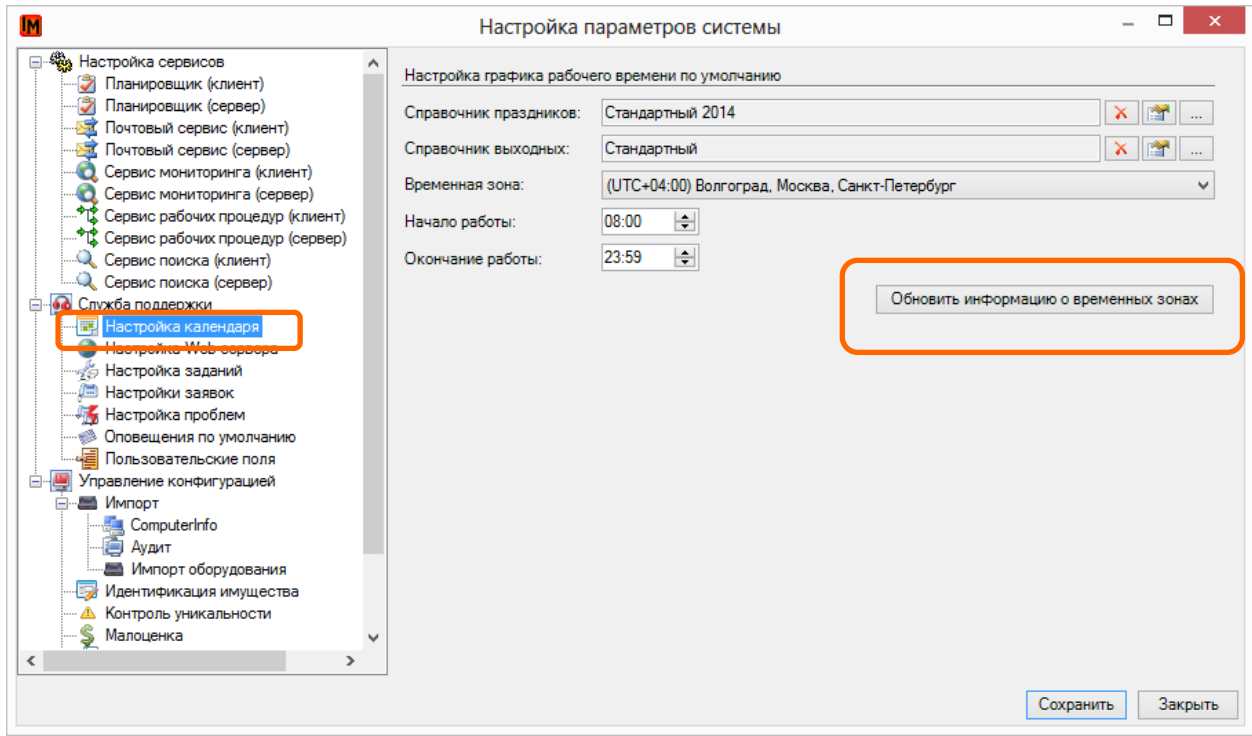

4. Дождитесь появления окна об успешном окончании завершения операции:

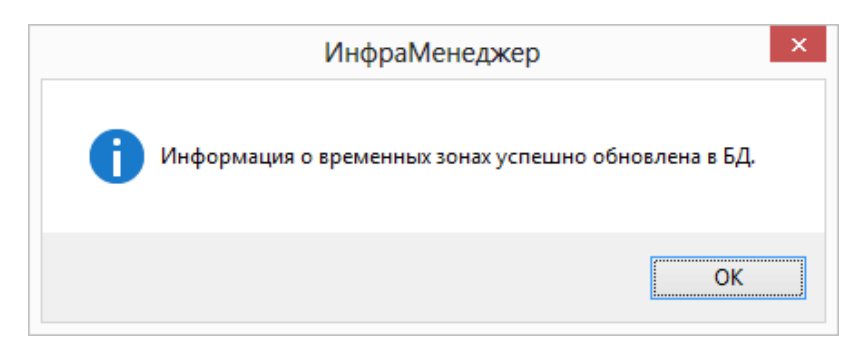

## <span id="page-10-0"></span>НАСТРОЙКА ЧАСОВОЙ ЗОНЫ ПО УМОЛЧАНИЮ

Для указания часовой зоны по умолчанию (которая будет распространяться, например, на пользователей центрального офиса компании, в котором происходит развертывание системы ИнфраМенеджер):

- 1. Зайдите в пункт меню «Сервис -> Настройка параметров системы»
- 2. В открывшемся окне выберите пункт «Служба поддержки -> Настройки календаря»
- 3. Укажите в поле «Временная зона» нужное значение

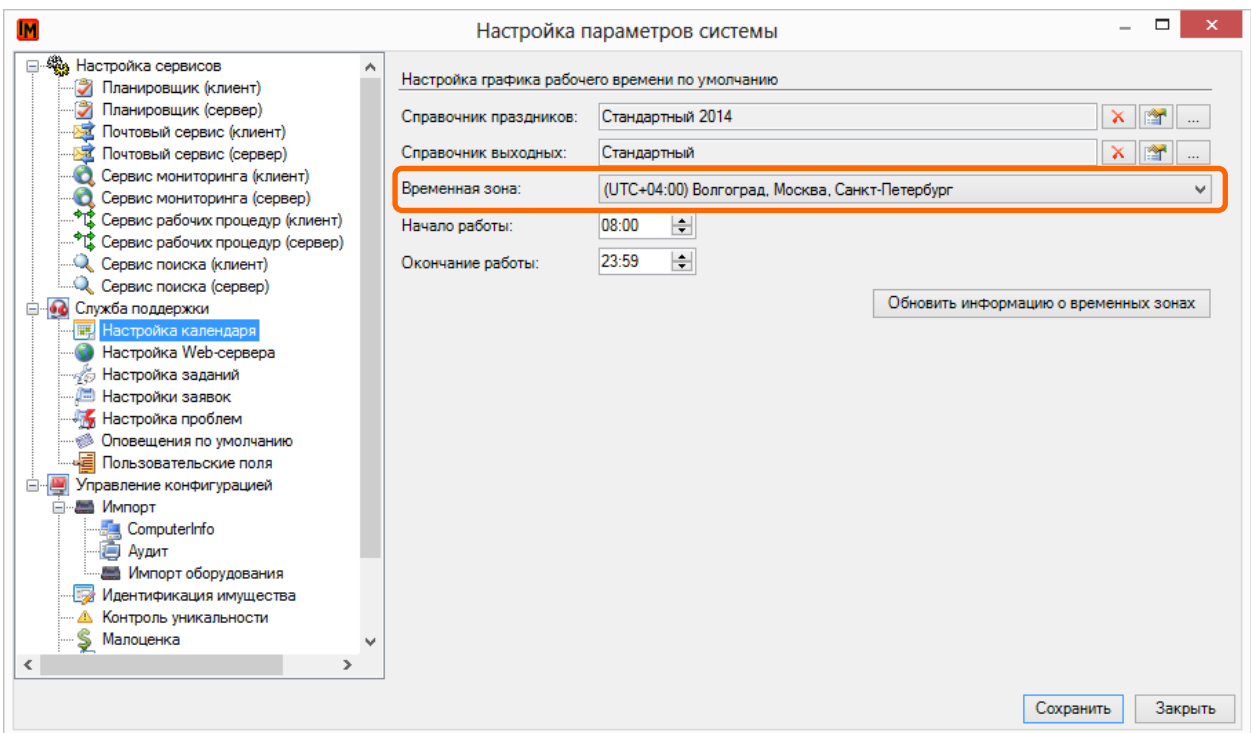

Данные настройки будут указаны системой автоматически при установке системы на сервере приложений, по времени, установленному на сервере. Поэтому ручное изменение этих настроек понадобится только в исключительных случаях.

# <span id="page-11-0"></span>НАСТРОЙКА ЧАСОВОЙ ЗОНЫ ДЛЯ СОТРУДНИКОВ

### Вы можете задать часовую зону индивидуально для каждого сотрудника. Для этого:

- Зайдите в пункт меню «Объекты -> Пользователи»
- Откройте карточку сотрудника
- В поле «Зона» укажите нужное значение

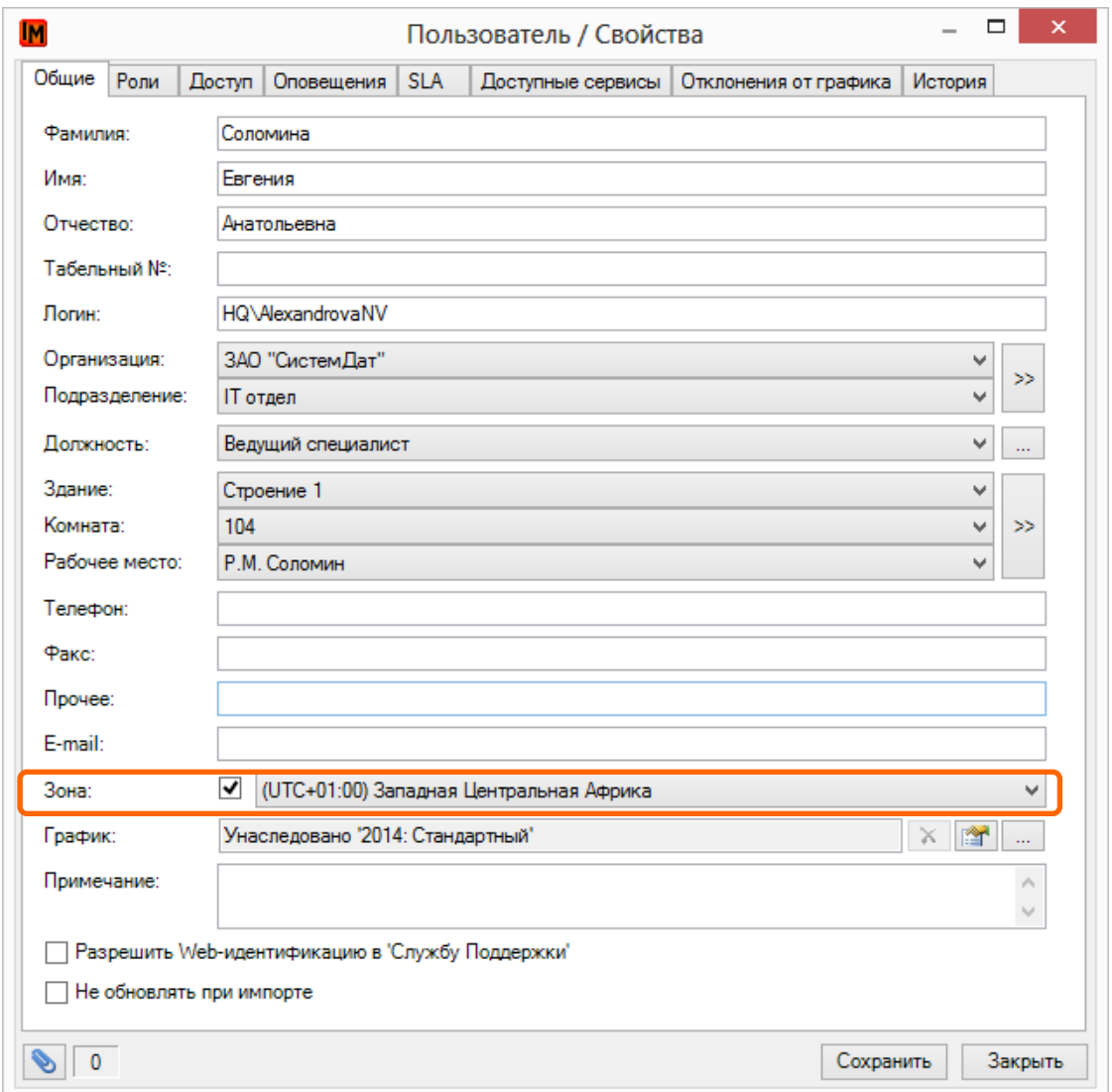

Также вы можете задать часовую зону для здания (настройки автоматически будут распространены на всех пользователей, имеющих рабочие места в этом здании). Для этого:

• Зайдите в пункт меню «Объекты -> Здания» или откройте свойства здания из дерева местоположений в модуле «Управление конфигурациями»

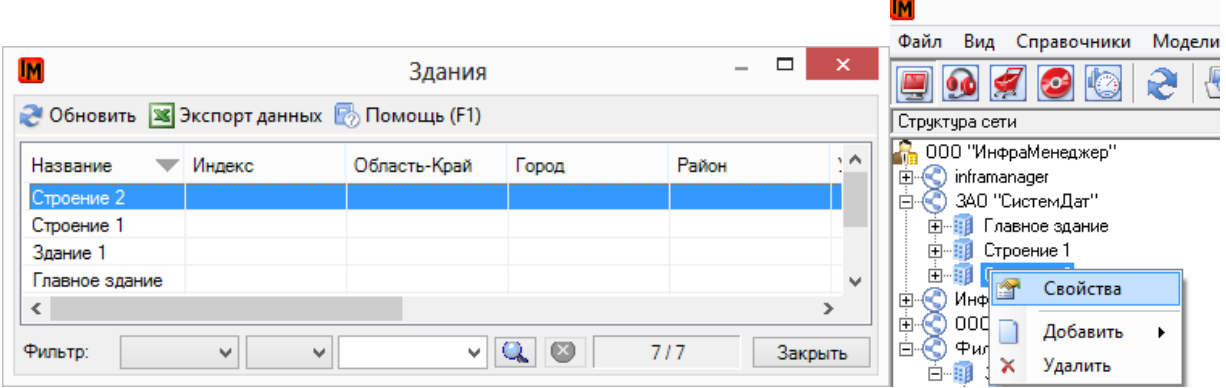

• В карточке здания укажите нужное значение в поле «Зона»:

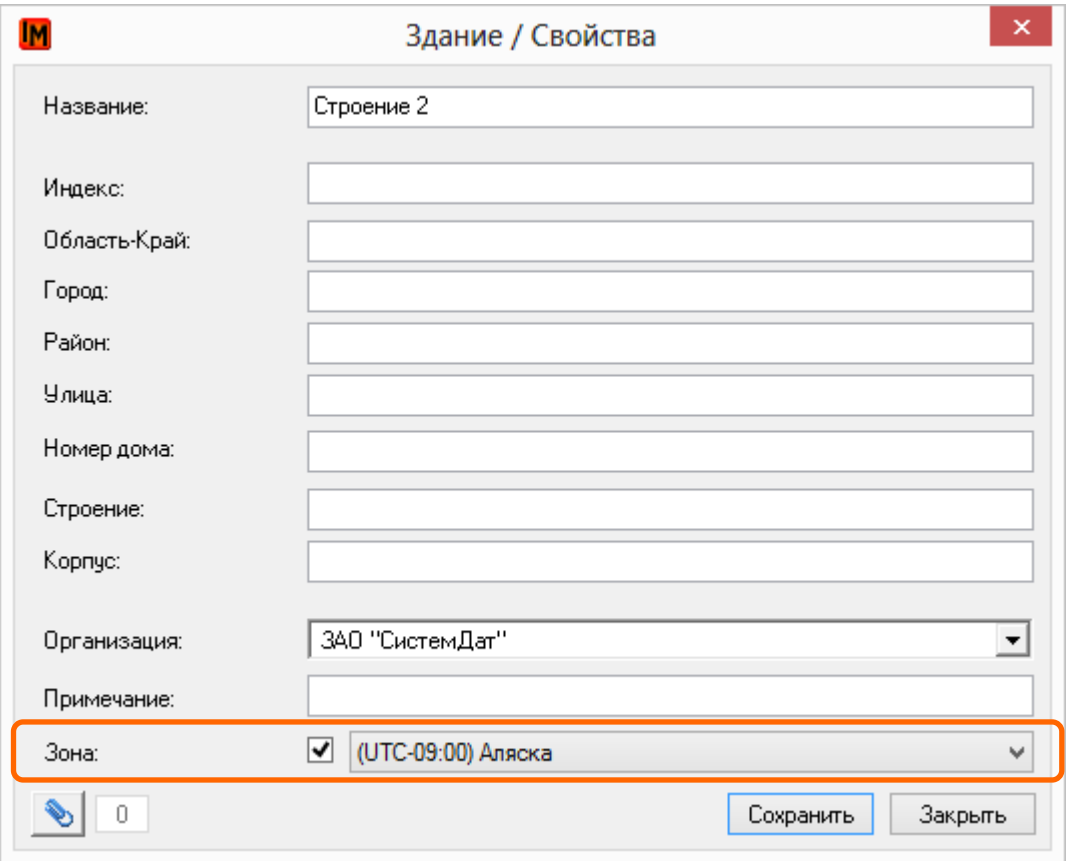

### <span id="page-13-0"></span>ЛОКАЛЬНАЯ НАСТРОЙКА ВРЕМЕННОЙ ЗОНЫ ДЛЯ ИТ-СОТРУДНИКОВ

При первом подключении ИТ-сотрудника через Windows-клиент к базе данных ИнфраМенеджер система автоматически производит вычисление текущей часовой зоны из системных настроек компьютера сотрудника:

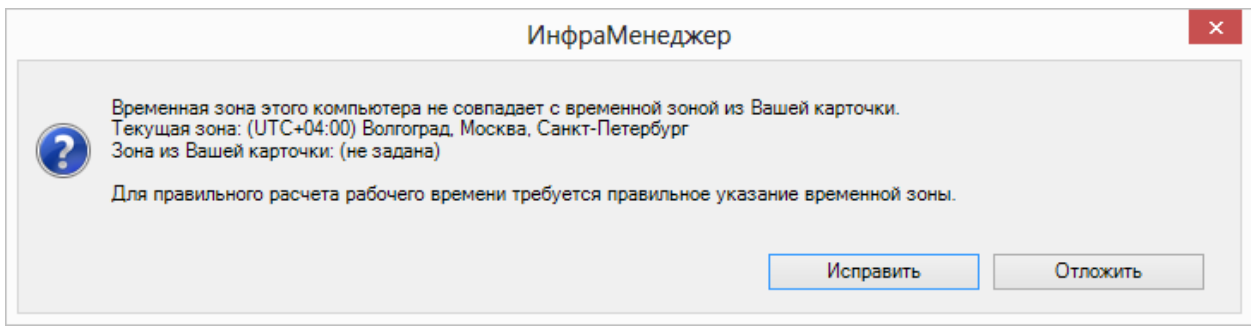

После нажатия на кнопку «Исправить» система запишет текущие настройки в базу данных и будет в последующем использовать их для расчета рабочего времени конкретного ИТ-сотрудника.

### <span id="page-13-1"></span>ПРИОРИТЕТЫ ПРИМЕНЕНИЯ НАСТРОЕК ЧАСОВОЙ ЗОНЫ ДЛЯ СОТРУДНИКОВ

В случае если указаны разные часовые зоны в карточке пользователя и здания, в котором у пользователя расположено рабочее место, приоритетом с точки зрения системы пользуется настройка в **карточке пользователя**.

# <span id="page-13-2"></span>НАСТРОЙКА ЧАСОВЫХ ПОЯСОВ ДЛЯ SLA И СЕРВИСОВ

Для каждого соглашения об уровне качества обслуживания (SLA) могут быть указаны свои часовые зоны, используемые для расчета обещанного времени решения заявок на основании правил. Таким образом, можно учесть время обслуживания пользователей сервисов на площадках, территориально разнесенных по разным часовым зонам.

Для этого:

- Создайте SLA именно с удаленной площадкой в определенной часовой зоне
- В поле «Зона» созданного SLA укажите нужное значение:

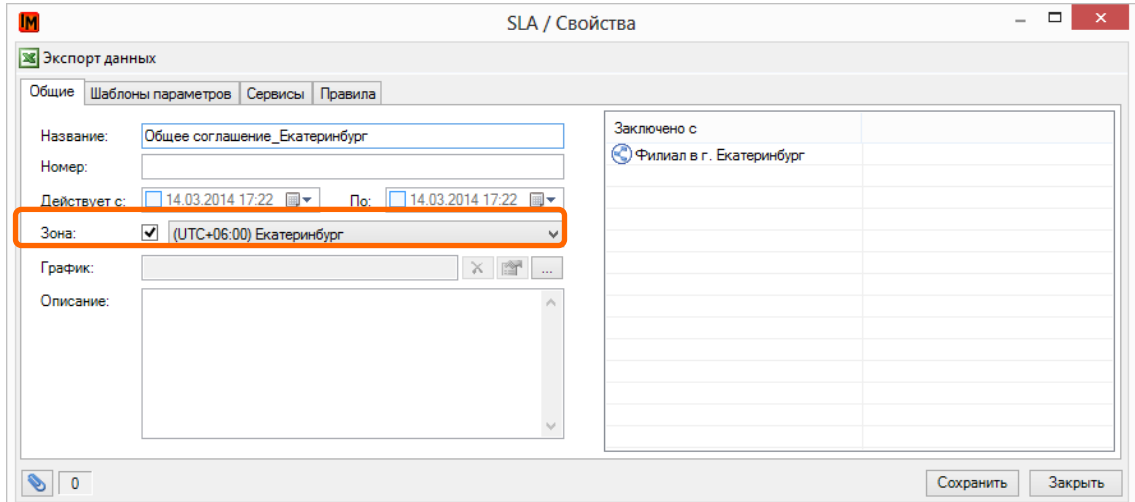

Техническая поддержка: +7(495)989-7660, доб.911, mailto: im-support@inframanager.ru 14

Чтобы учесть в рамках одного SLA разный график обслуживания пользователей по сервисам на закладке «Сервисы»:

- Выделите нужный сервис
- В поле «Зона» укажите ту зону, по которой должны рассчитываться сроки решения заявок для каждого такого сервиса:

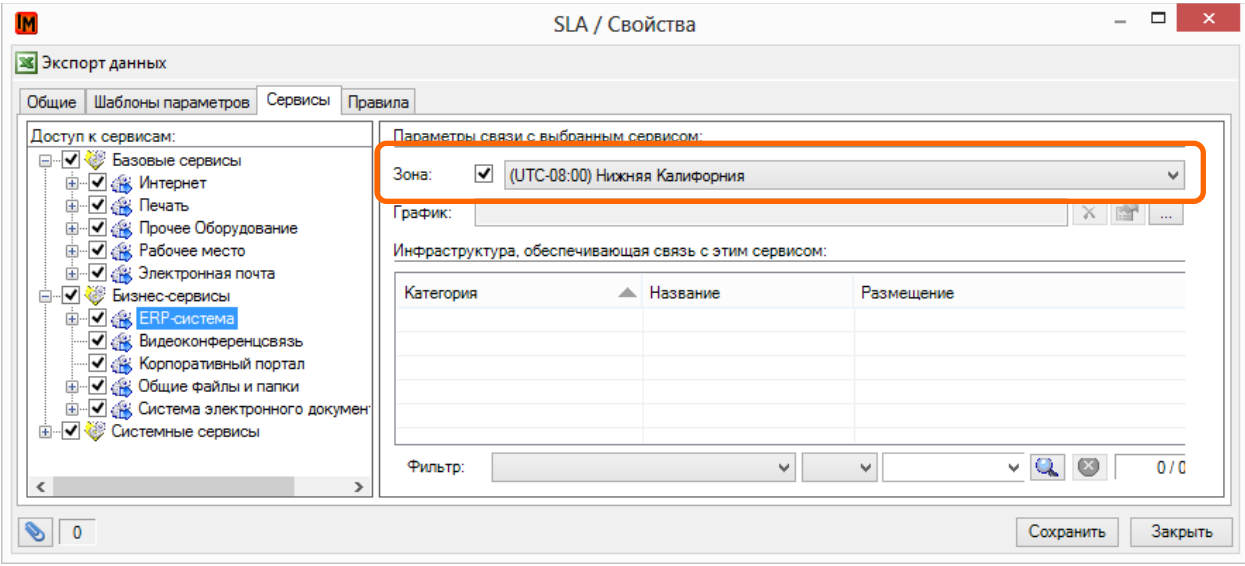

### <span id="page-14-0"></span>ПРИОРИТЕТЫ ПРИМЕНЕНИЯ НАСТРОЕК ЧАСОВЫХ ЗОН ПРИ РАСЧЕТЕ ВРЕМЕНИ РЕШЕНИЯ ПО ЗАЯВКЕ

В случае если указаны разные часовые зоны в SLA и в сервисе, по которому регистрируется заявка, приоритетом с точки зрения системы пользуется настройка **сервиса**.

# <span id="page-15-0"></span>НАСТРОЙКА ГРАФИКОВ РАБОЧЕГО ВРЕМЕНИ В СИСТЕМЕ ИНФРАМЕНЕДЖЕР

В системе ИнфраМенеджер индивидуальный график рабочего времени может быть назначен для:

- 1. Организации
- 2. Подразделения
- 3. Сотрудника
- 4. SLA
- 5. Сервиса в рамках SLA

Каждый график рабочего времени имеет срок действия (конкретный календарный год). В случае окончания календарного года и отсутствия нового графика на следующий год, система начинает использовать настройки по умолчанию.

Для учета выходных и праздничных дней используются справочник выходных дней и справочник праздничных дней (таких справочников можно завести несколько, для разных стран / компаний).

### <span id="page-15-1"></span>НАСТРОЙКИ ПО УМОЛЧАНИЮ

При развертывании системы настраивается:

- Один график рабочего времени на текущий год (с 10.00 до 18.00)
- Один справочник выходных дней (суббота, воскресенье)
- Один справочник праздничных дней
- Единое рабочее время в настройках по умолчанию

При upgrade'е на версию 5.6 и выше с предыдущих версий системы ИнфраМенеджер стандартный график рабочего времени, настройки по умолчанию, справочники выходных и праздничных дней формируются по текущим настройкам графика рабочего времени, заведенных в предыдущих версиях.

Настройки по умолчанию будут использоваться системой для расчета обещанного времени решения и учета рабочего времени сотрудников / обслуживания сервисов в случае, если отсутствуют отдельные настройки для сотрудников / SLA (см. далее).

Для просмотра настроек по умолчанию:

- Зайдите в пункт меню «Сервис -> Настройки параметров системы»
- Выберите пункт «Служба поддержки Настройки календаря»

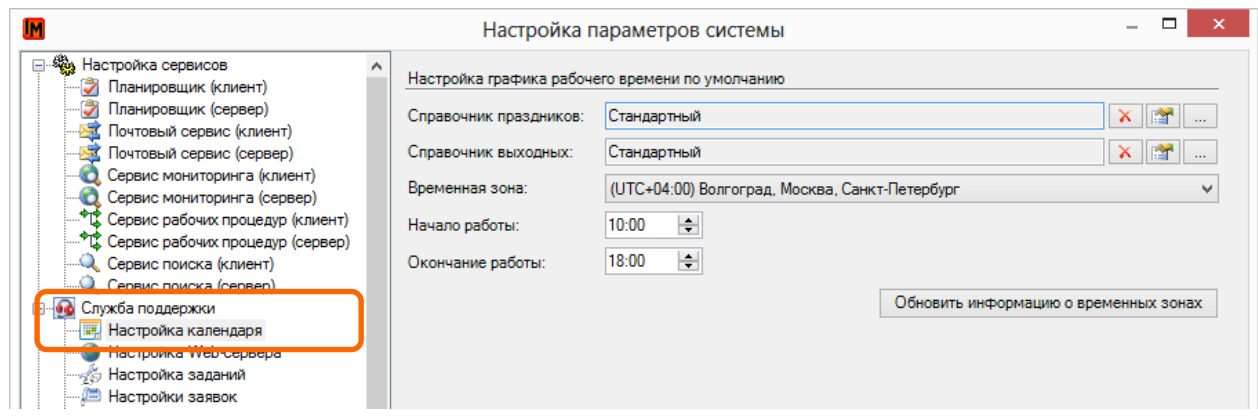

Здесь указаны:

- Используемые по умолчанию справочник праздников и выходных дней
- Время начала и окончания рабочего дня

Также в пункте меню «Справочники -> Графики рабочего времени» создается стандартный график, с тем же рабочим временем:

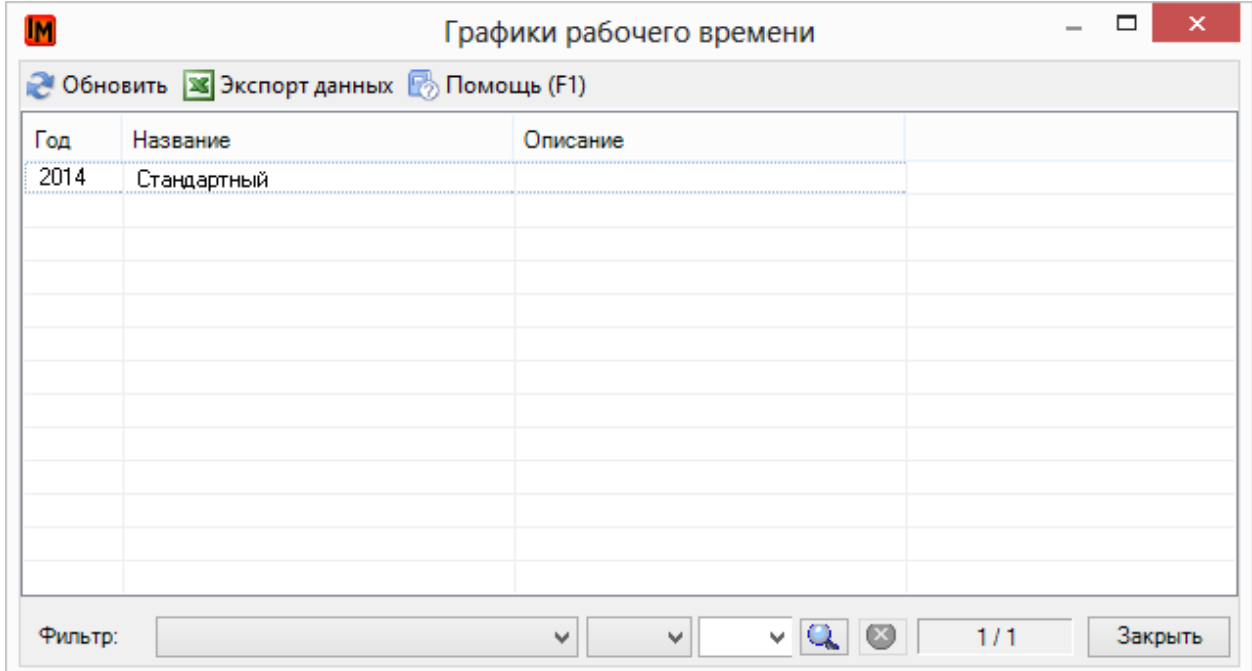

## <span id="page-17-0"></span>СПРАВОЧНИК ВЫХОДНЫХ ДНЕЙ

Чтобы изменить существующий или создать новый справочник выходных дней, выполните следующие действия:

- $\qquad \qquad \Box$ **IM** Справочники выходных дней  $\boldsymbol{\mathsf{x}}$ ● Обновить 38 Экспорт данных В Помощь (F1) Название -<br>Стандартный  $\blacktriangledown$  $\vee$  Q  $\heartsuit$  $\backsim$  $1/1$ Закрыть Фильтр:
- 1. Зайдите в пункт меню «Справочники -> Справочник выходных дней»

### 2. Откройте свойства справочника

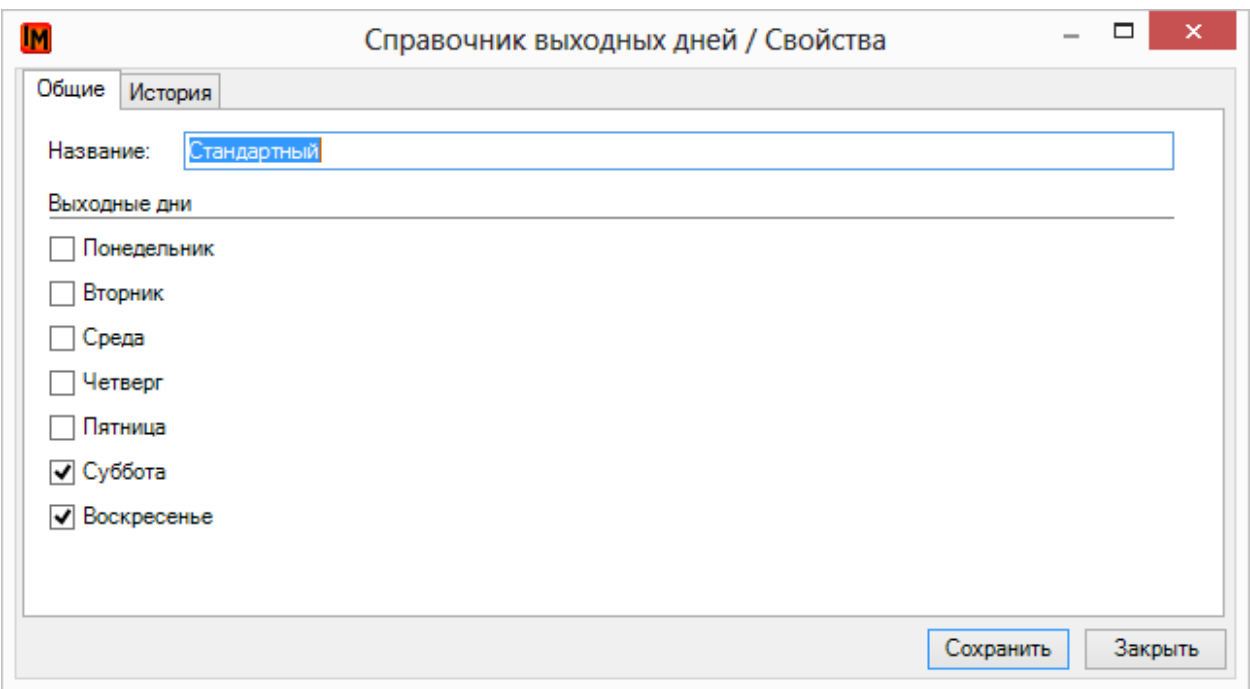

3. Укажите новые выходные дни и нажмите «Сохранить»

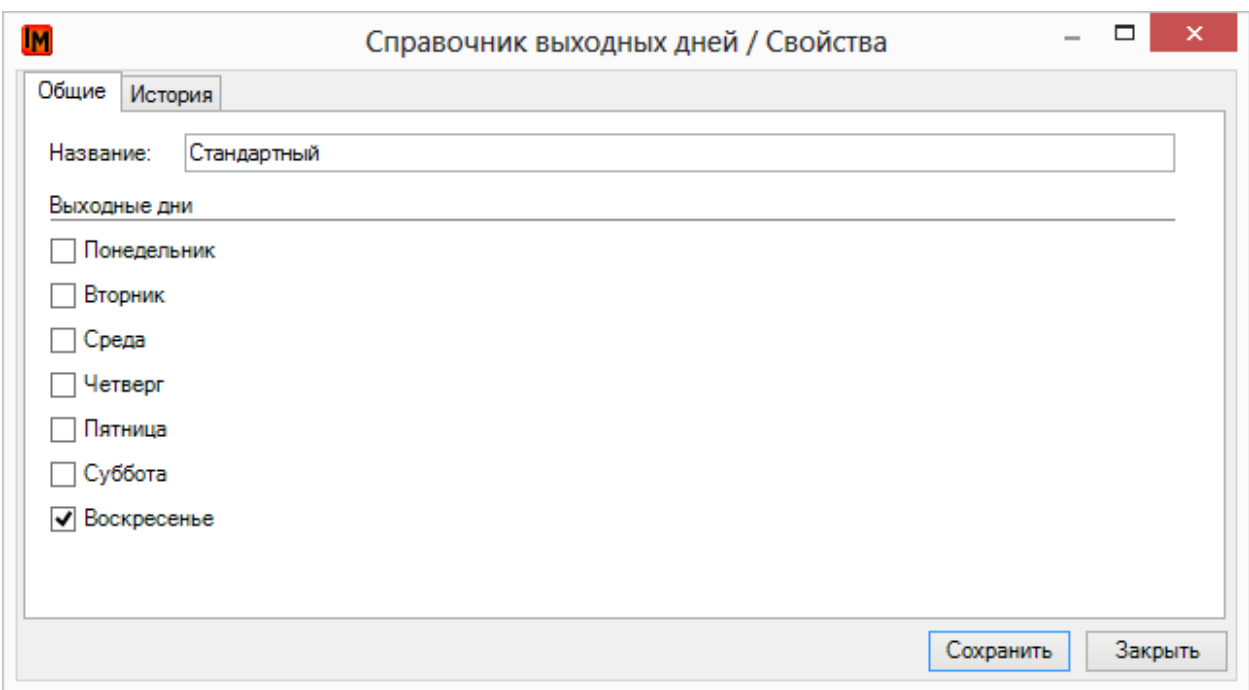

## <span id="page-18-0"></span>СПРАВОЧНИК ПРАЗДНИЧНЫХ ДНЕЙ

Для редактирования существующего или создания нового справочника выходных дней:

1. Зайдите в пункт меню «Справочники -> Справочник праздничных дней»

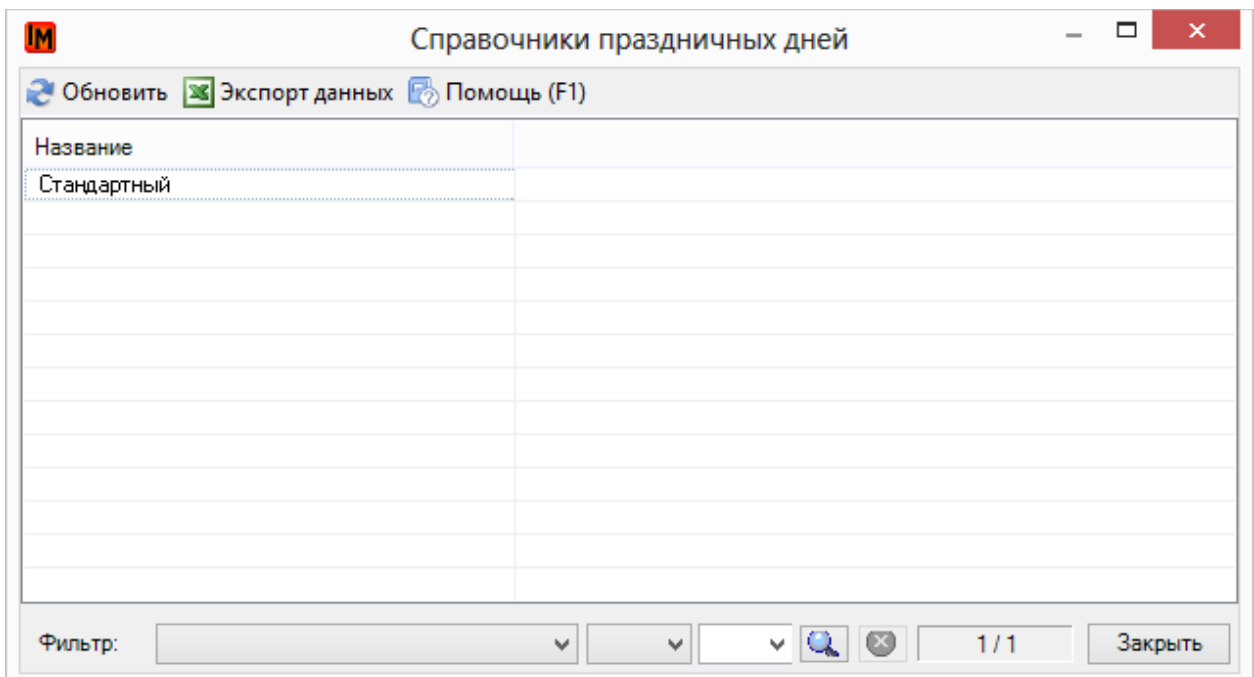

### 2. Зайдите в форму свойств справочника праздничных дней

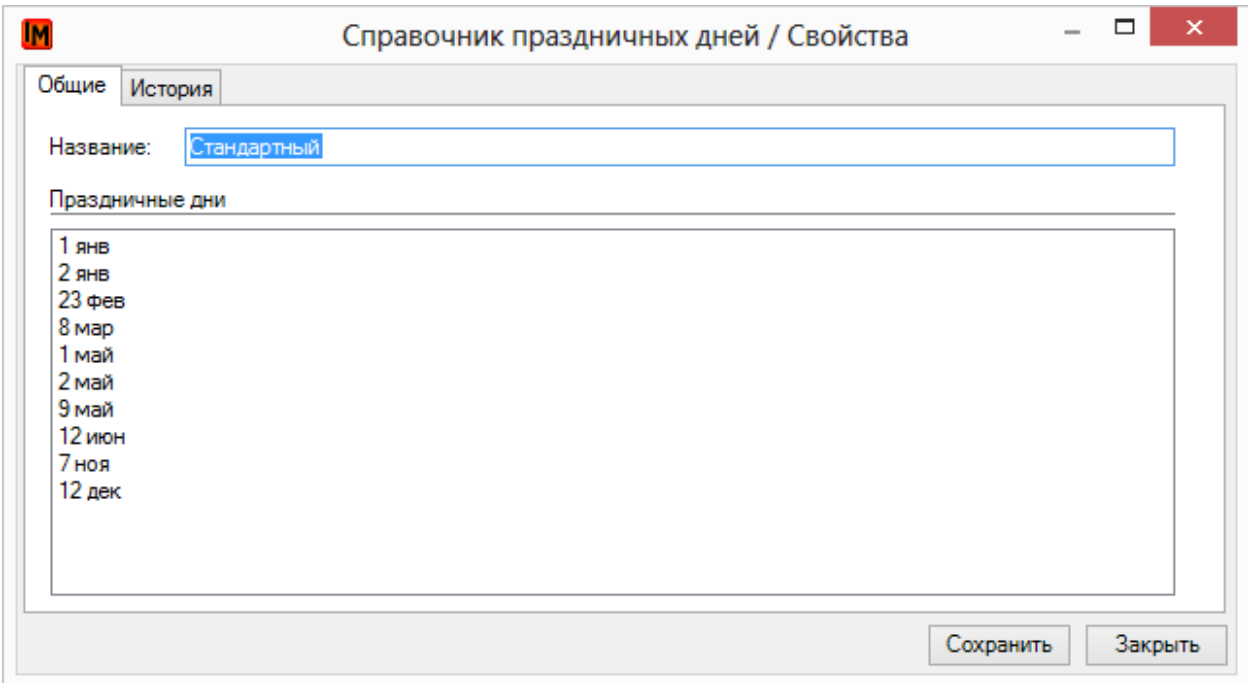

### 3. В контекстном меню выберите пункт «Добавить»

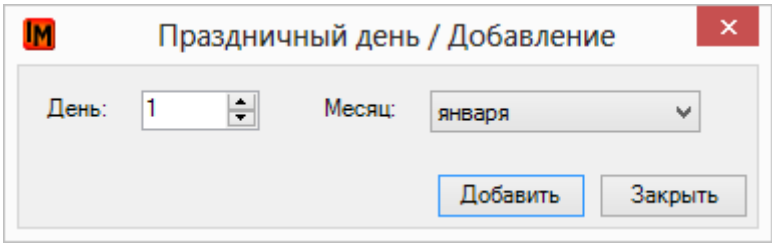

### 4. Укажите новый праздничный день и нажмите «Добавить»

# <span id="page-20-0"></span>ПРИМЕНЕНИЕ РАЗНЫХ СПРАВОЧНИКОВ ВЫХОДНЫХ И ПРАЗДНИЧНЫХ ДНЕЙ

Справочники выходных и праздничных дней применяются индивидуально для каждого графика рабочего времени. Для этого:

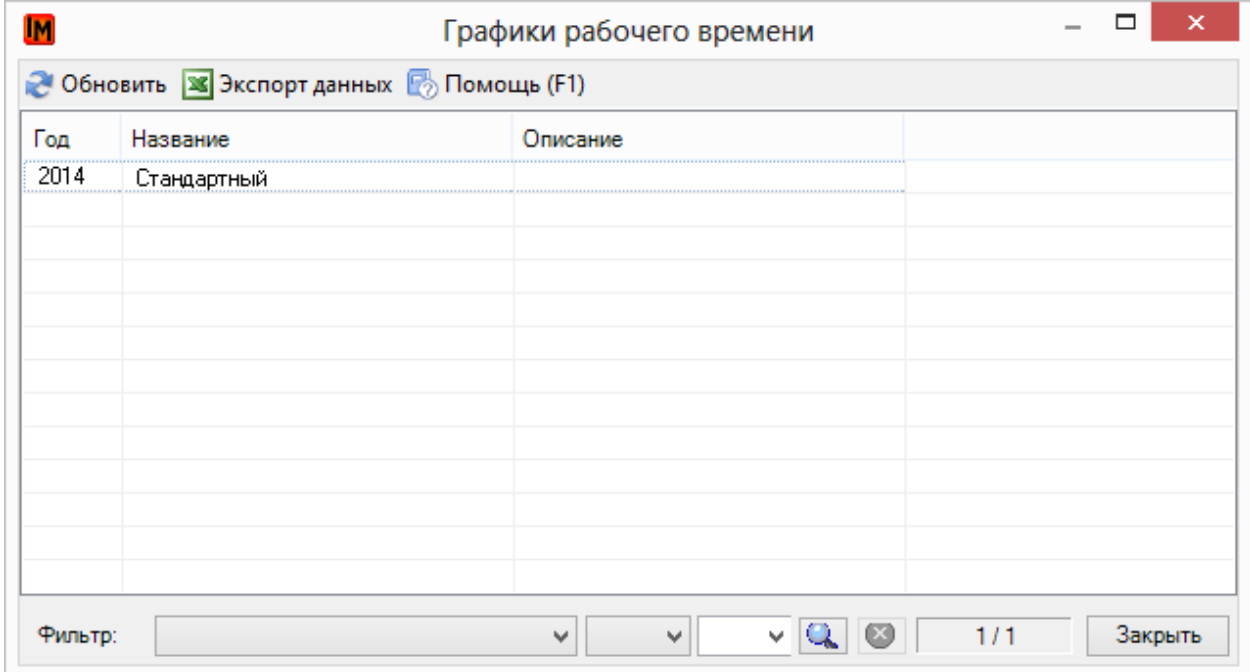

1. Зайдите в пункт меню «Справочники -> Графики рабочего времени»

### 2. Откройте карточку выбранного графика рабочего времени

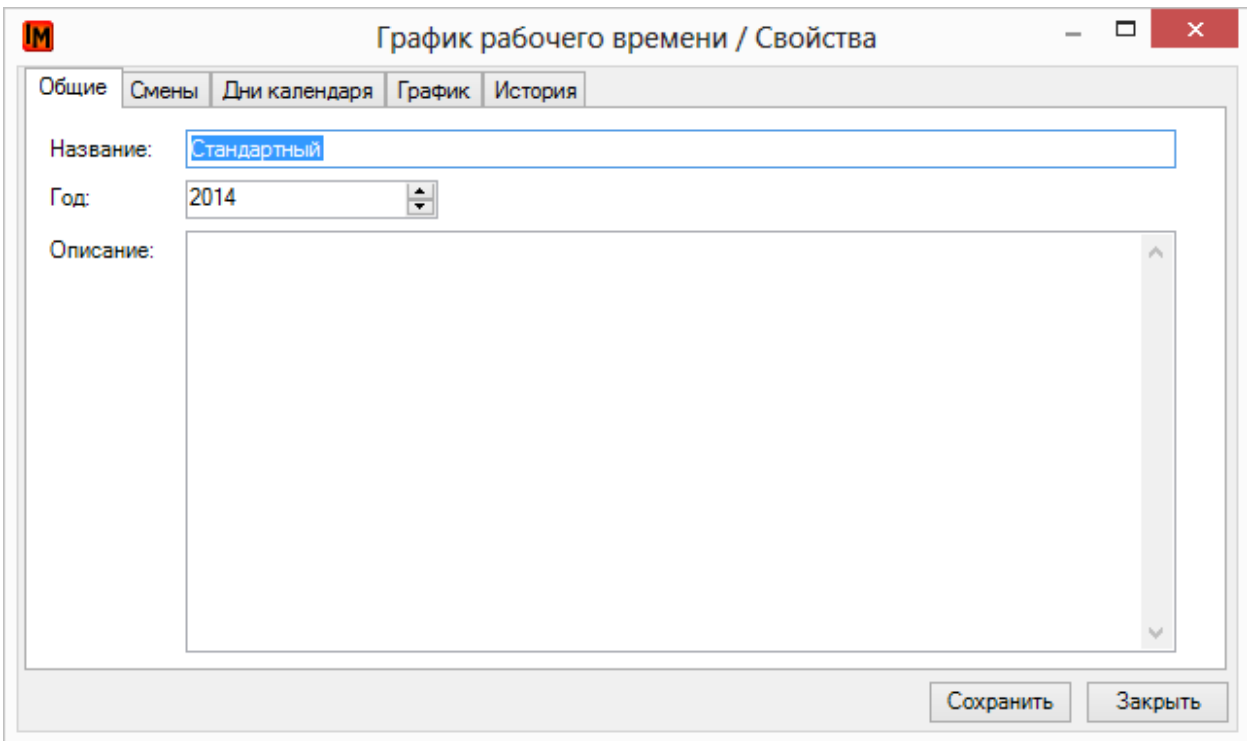

3. Чтобы применить другой справочник праздничных и / или выходных дней, в контекстном меню выберите «Добавить праздники» или «Добавить выходные»

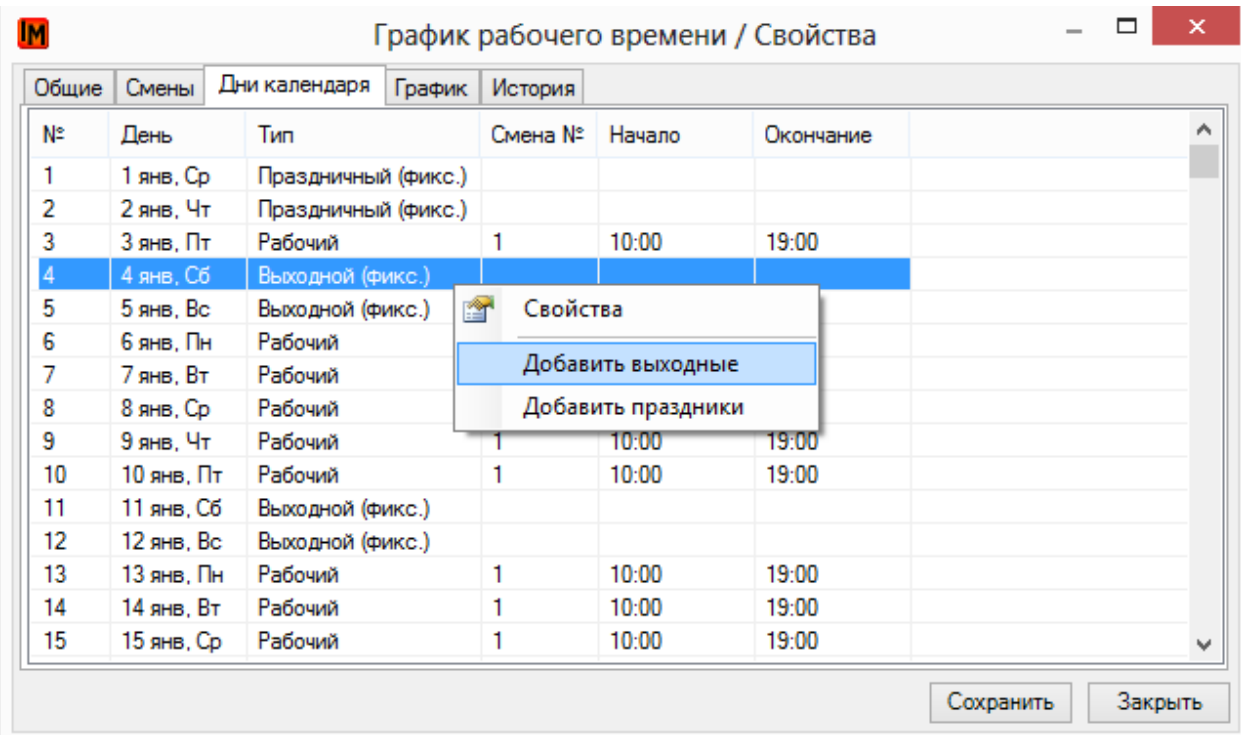

4. Выберите нужный справочник выходных или праздничных дней и нажмите кнопку «Выбрать»:

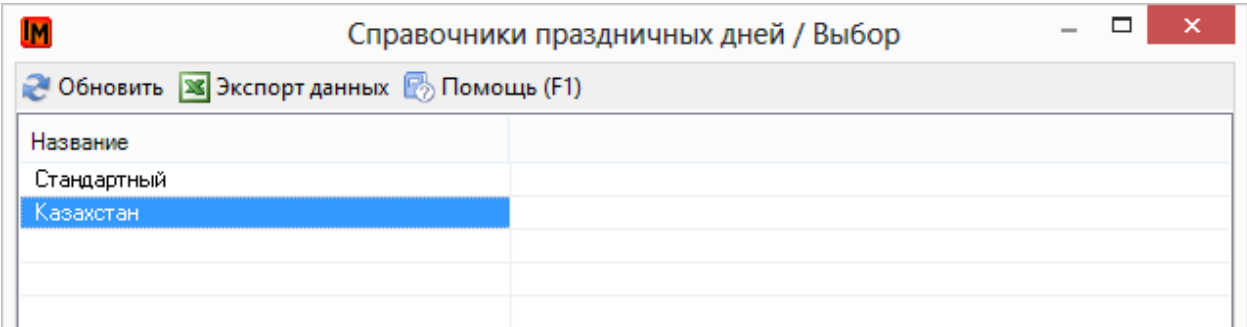

5. В открывшемся окне нажмите «Да»:

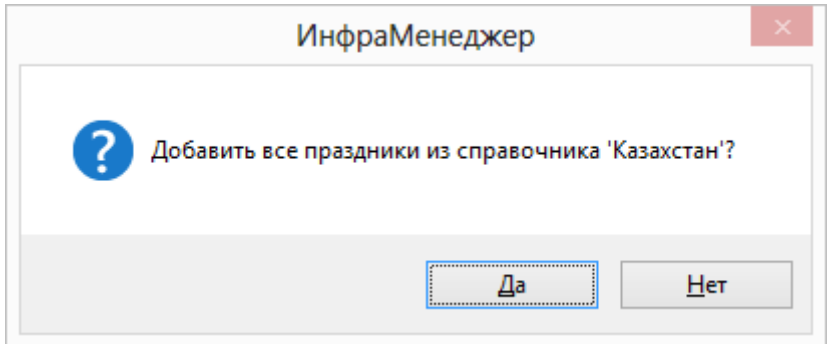

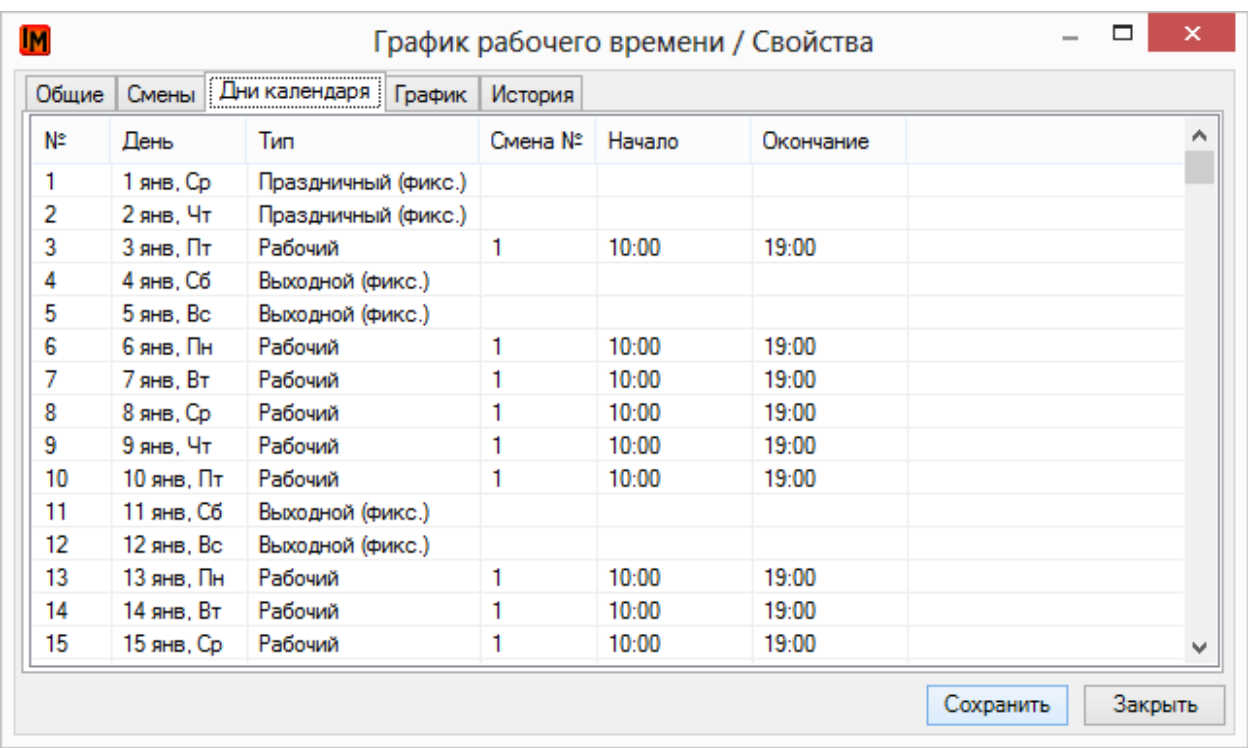

# <span id="page-22-0"></span>СОЗДАНИЕ И ИЗМЕНЕНИЕ ГРАФИКОВ РАБОЧЕГО ВРЕМЕНИ

### <span id="page-22-1"></span>СОЗДАНИЕ НОВОГО ГРАФИКА РАБОЧЕГО ВРЕМЕНИ

Чтобы учесть индивидуальное рабочее время (для дочерней компании / подразделения / ИТсотрудника и т.п.) необходимо создать новый график рабочего времени. Для этого:

1. Зайдите в пункт меню «Справочники -> Графики рабочего времени»

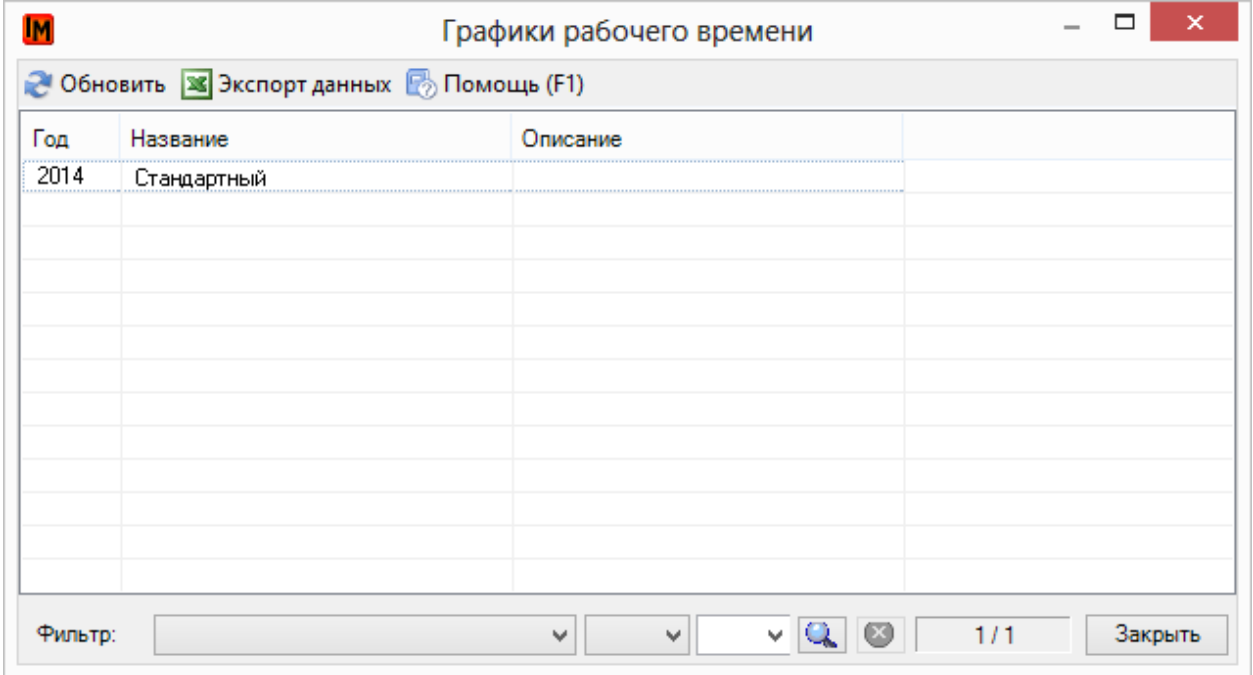

2. Выберите пункт контекстного меню «Добавить» или «Создать по аналогии»:

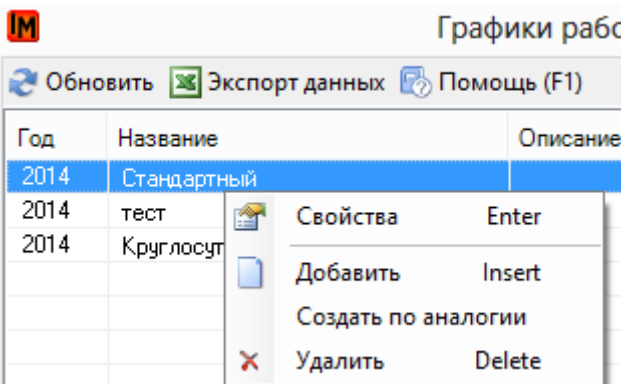

- 3. В открывшейся форме:
	- a. Измените название и укажите год, на который распространяется график

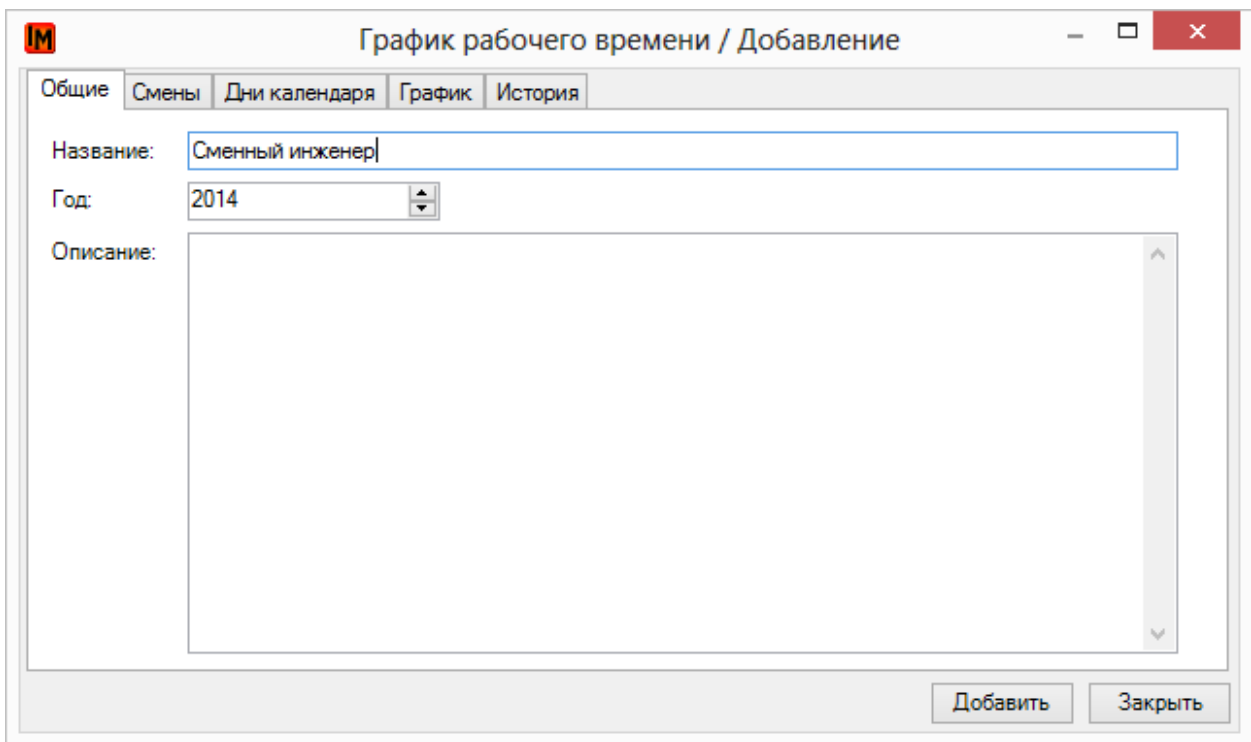

- b. На закладке «Смены» измените рабочее время. Для этого:
	- i. Щелкните дважды мышкой по смене №1

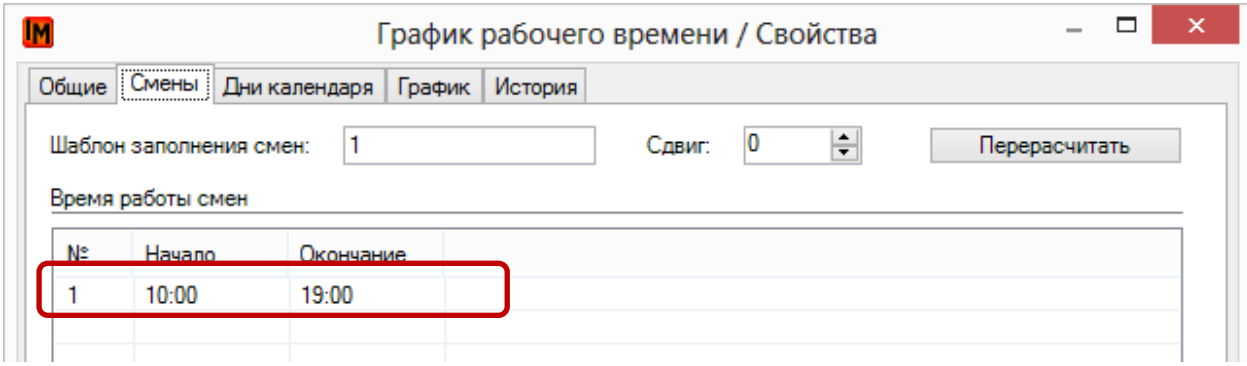

Техническая поддержка: +7(495)989-7660, доб.911, mailto: im-support@inframanager.ru 24

ii. В открывшемся окне задайте новое время работ и нажмите «Сохранить»

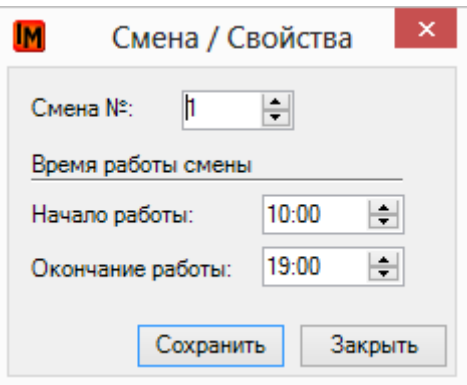

c. Если необходимо указать разные смены, нажмите «Добавить» в контекстном меню и добавьте новую смену:

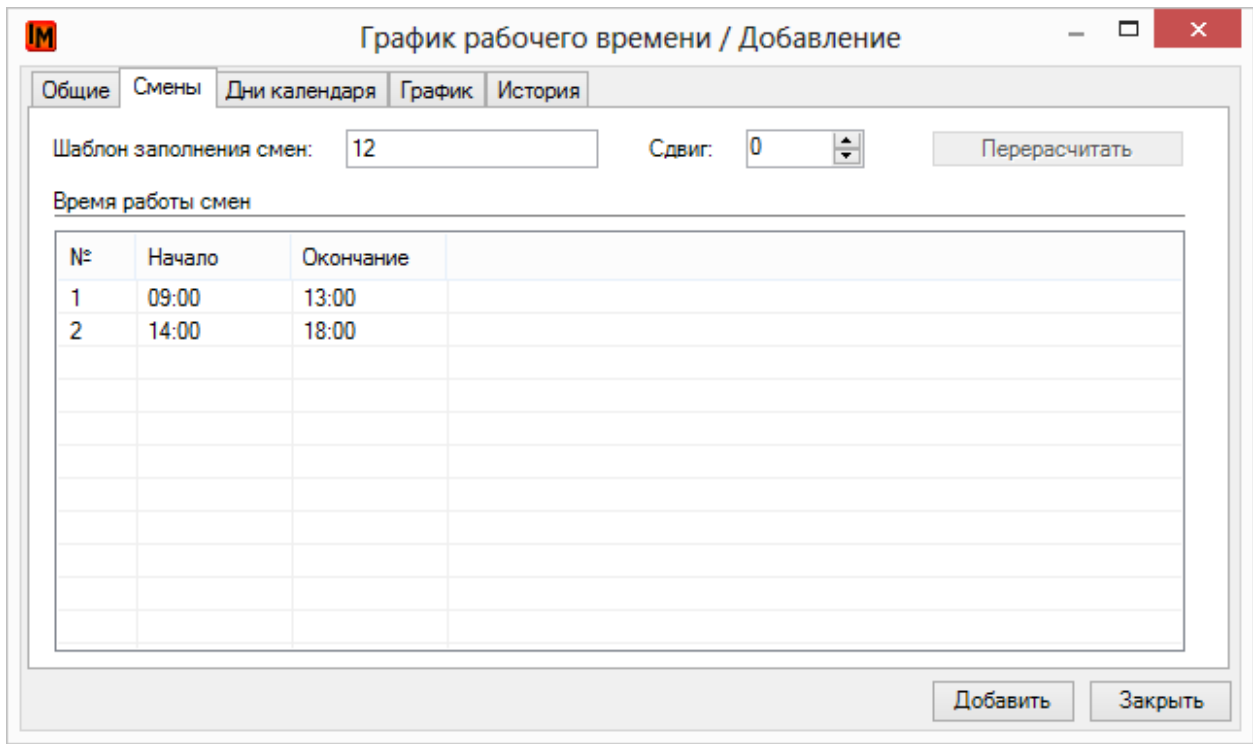

d. В поле «Шаблон заполнения смен» укажите нужный порядок чередования смен. Правила указания шаблона можно всегда прочитать в всплывающей подсказке, которая доступна при выделении поля:

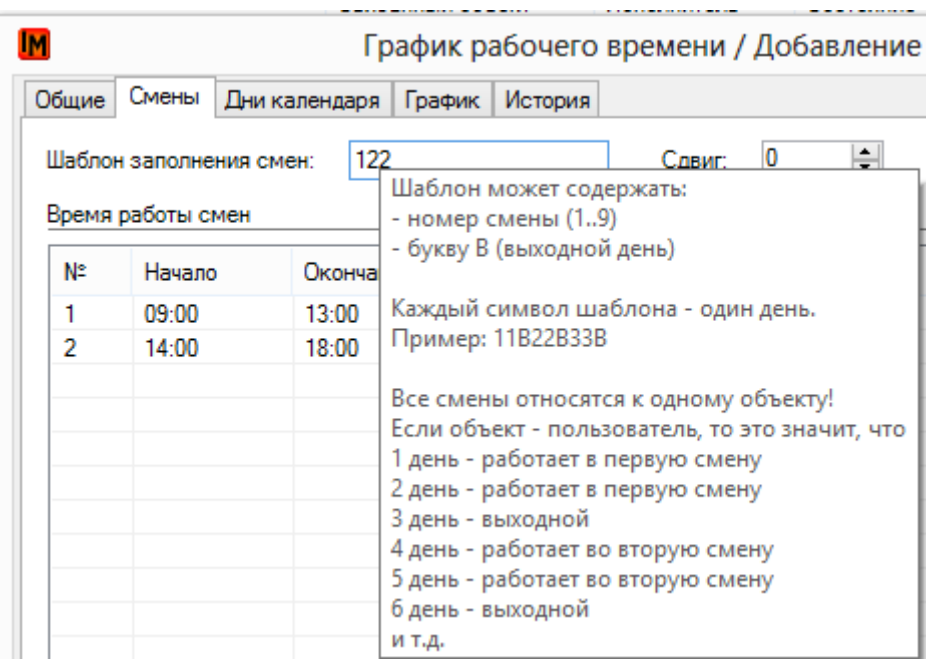

e. Далее на закладке «Дни календаря» выберите справочники праздничных и выходных дней, применимых для данного графика:

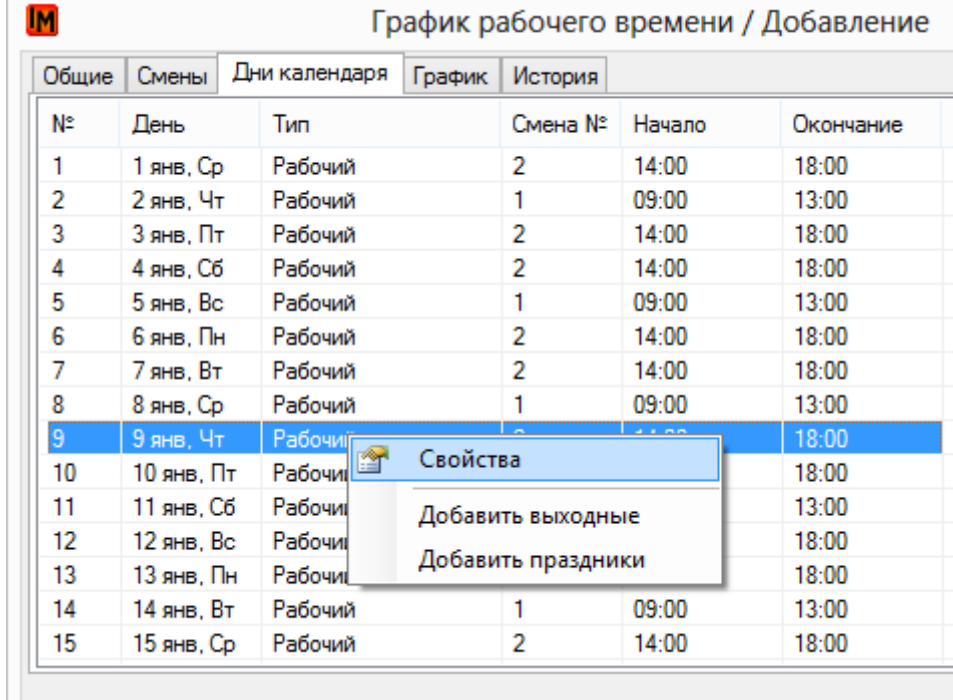

После этого необходимо указать график у той сущности, для которой график предназначен.

### <span id="page-26-0"></span>ИЗМЕНЕНИЕ СУЩЕСТВУЮЩЕГО ГРАФИКА РАБОЧЕГО ВРЕМЕНИ

### 1. Зайдите в пункт меню «Справочники -> Графики рабочего времени»

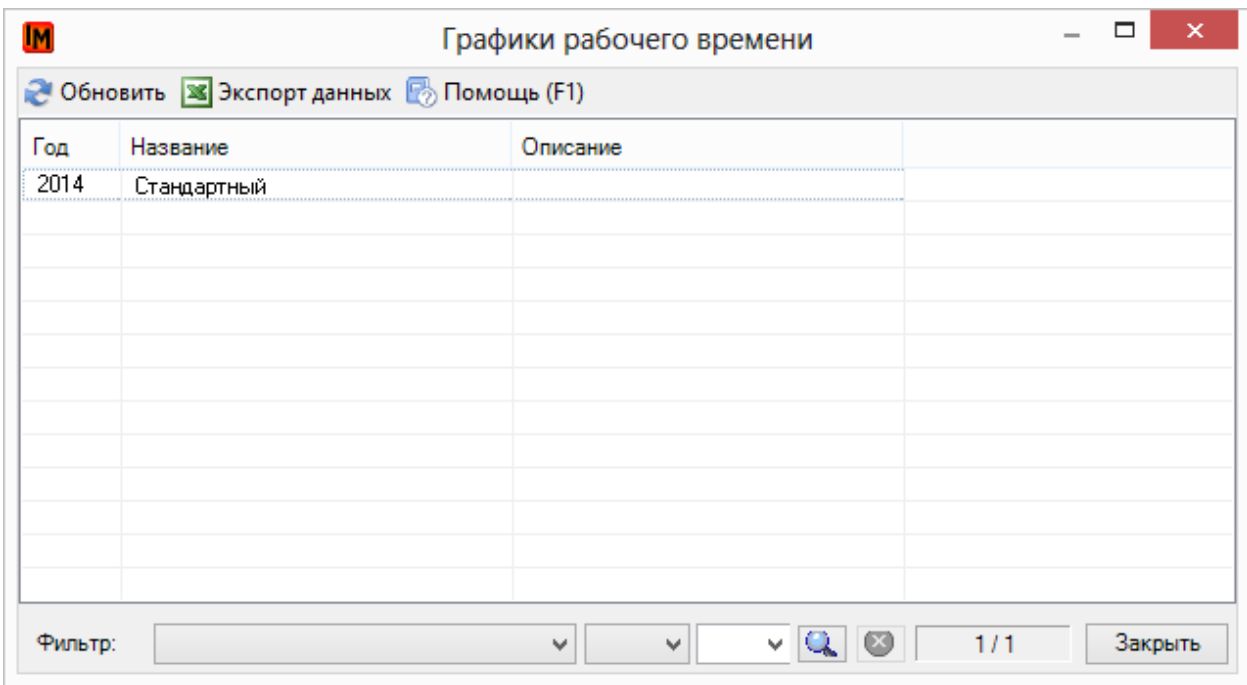

### 2. Откройте карточку стандартного графика

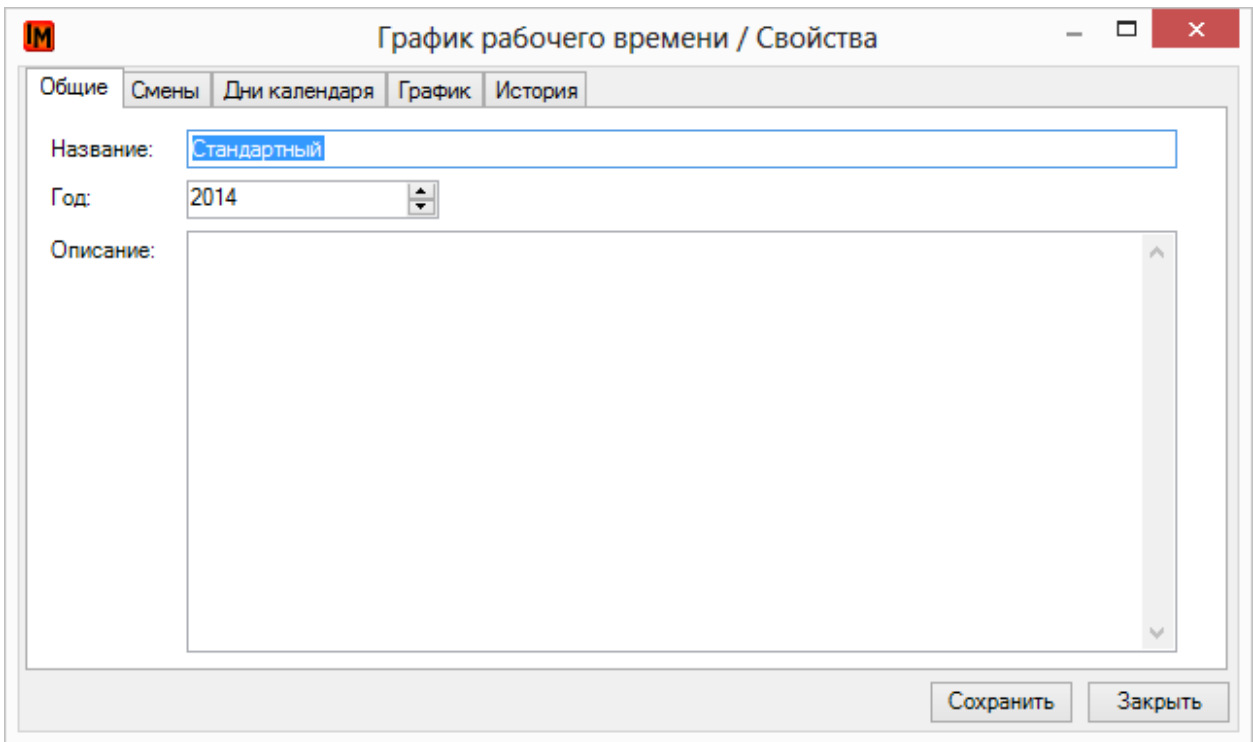

### 3. На закладке «Смены» измените рабочее время. Для этого:

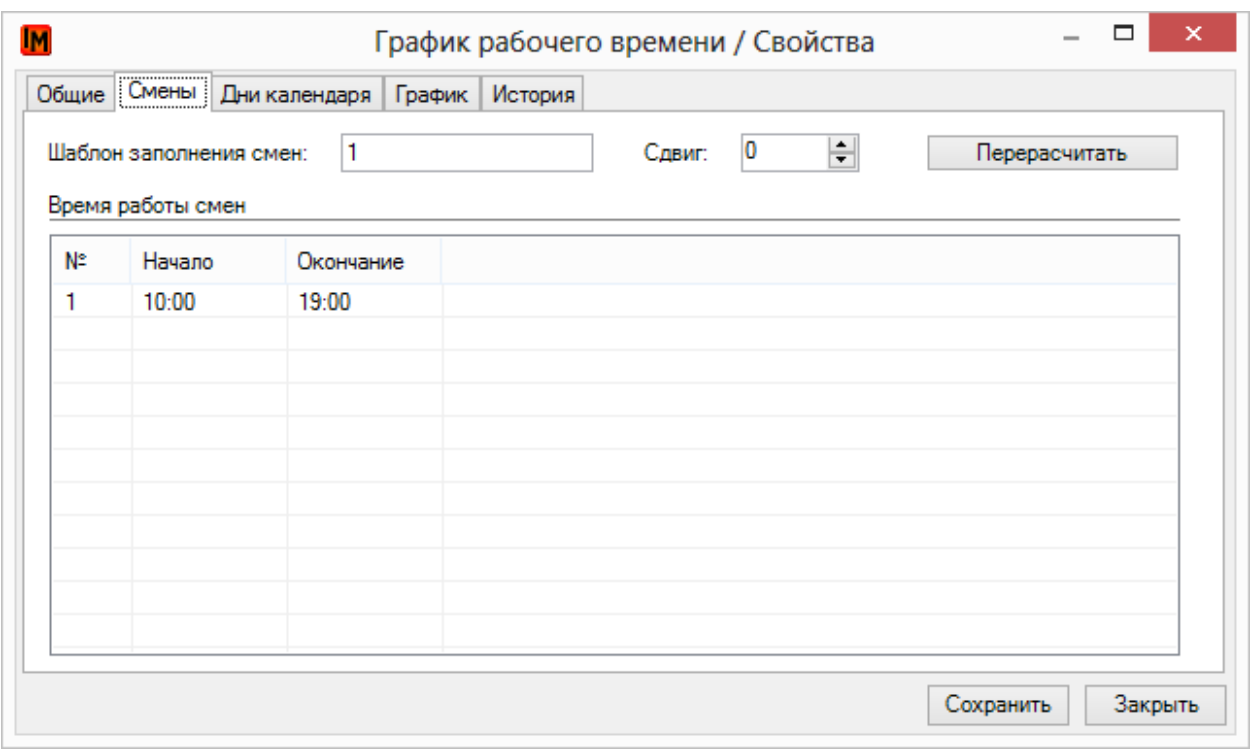

- a. Щелкните дважды мышкой по смене №1
- b. В открывшемся окне задайте новое время работ и нажмите «Сохранить»

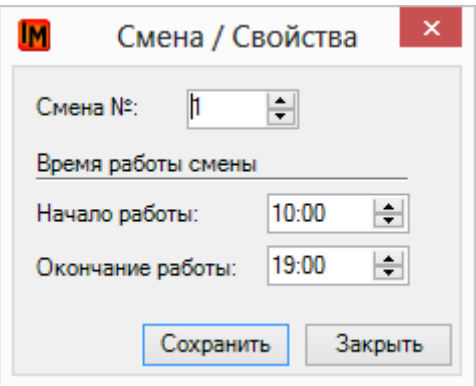

c. В форме графика нажмите кнопку «Перерасчитать»:

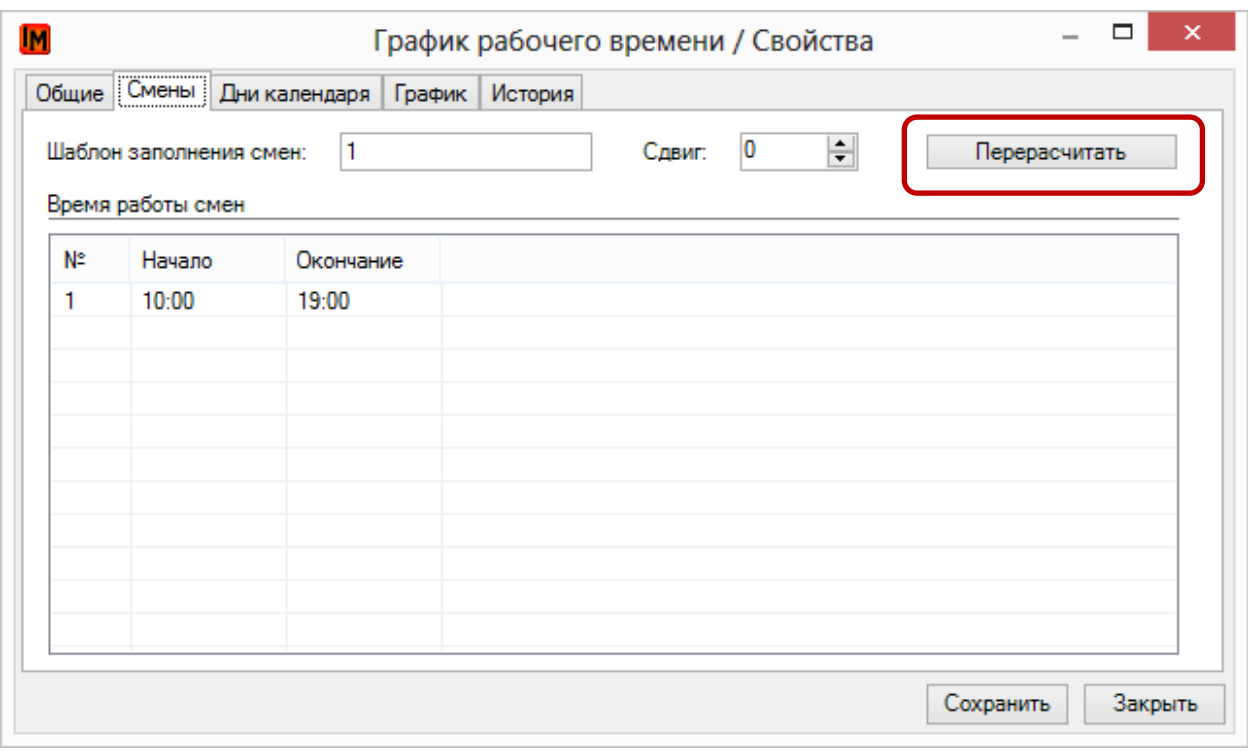

4. Посмотреть на результат, а также поменять рабочее время у отдельного дня можно на закладке «Дни календаря»:

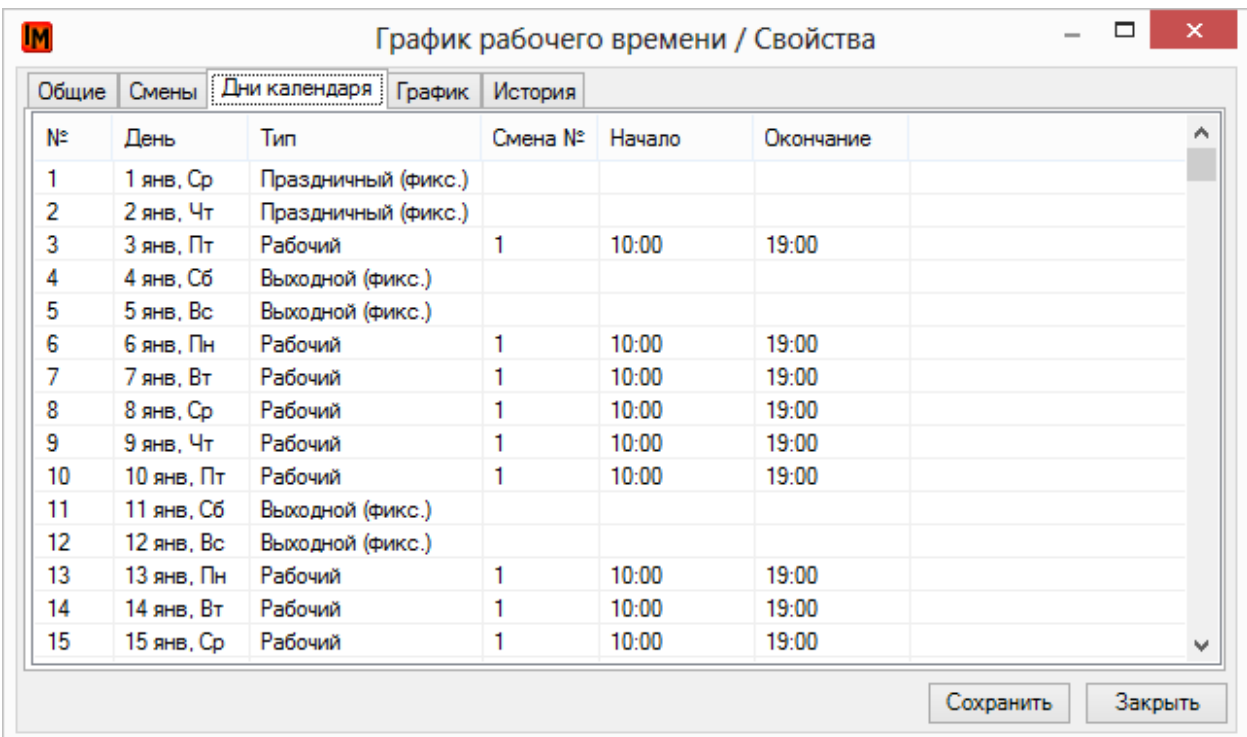

5. Чтобы применить другой справочник праздничных и / или выходных дней, в контекстном меню выберите «Добавить праздники» или «Добавить выходные»

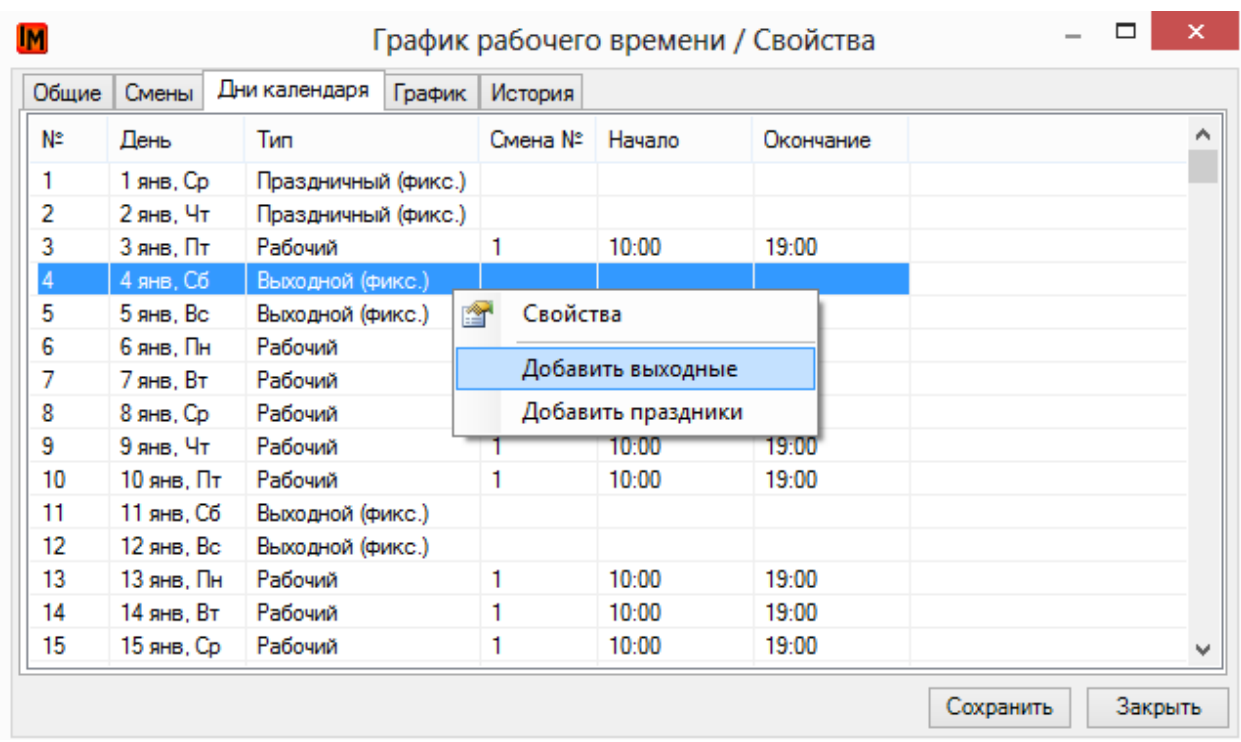

6. Выберите нужный справочник выходных или праздничных дней и нажмите кнопку «Выбрать»:

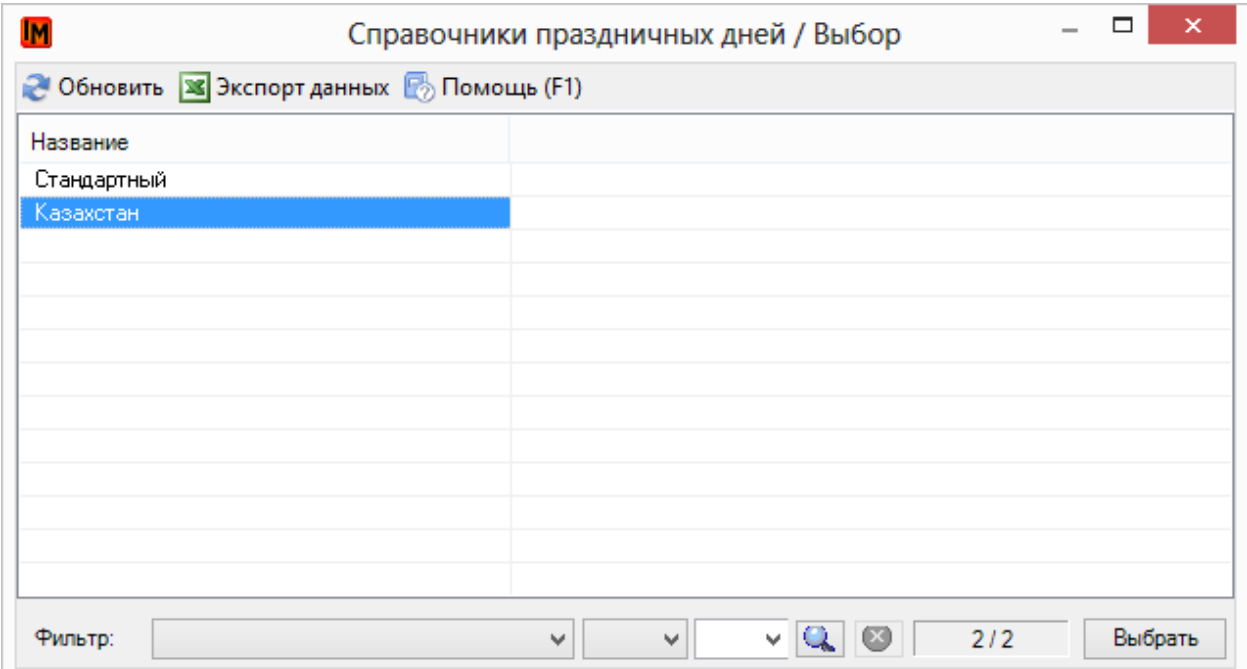

### 7. В открывшемся окне нажмите «Да»:

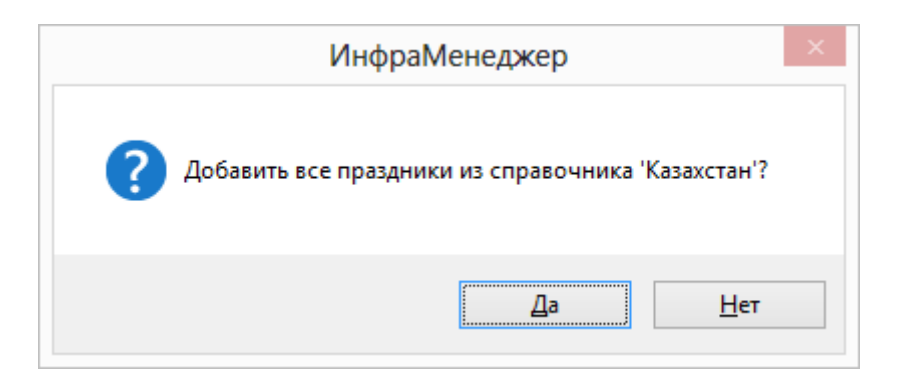

8. Нажмите кнопку «Сохранить» в форме графика рабочего времени (в левом нижнем углу)

### <span id="page-30-0"></span>УКАЗАНИЕ РАБОЧЕГО ВРЕМЕНИ ДЛЯ СОТРУДНИКОВ

Сотрудник может иметь свой собственный график, либо график, унаследованный от подразделения или организации.

### **1. Чтобы указать график работы организации в целом:**

a. Зайдите в пункт меню «Объекты –> Организации» (или найдите организацию в модуле «Управление конфигурациями», в дереве местоположений)

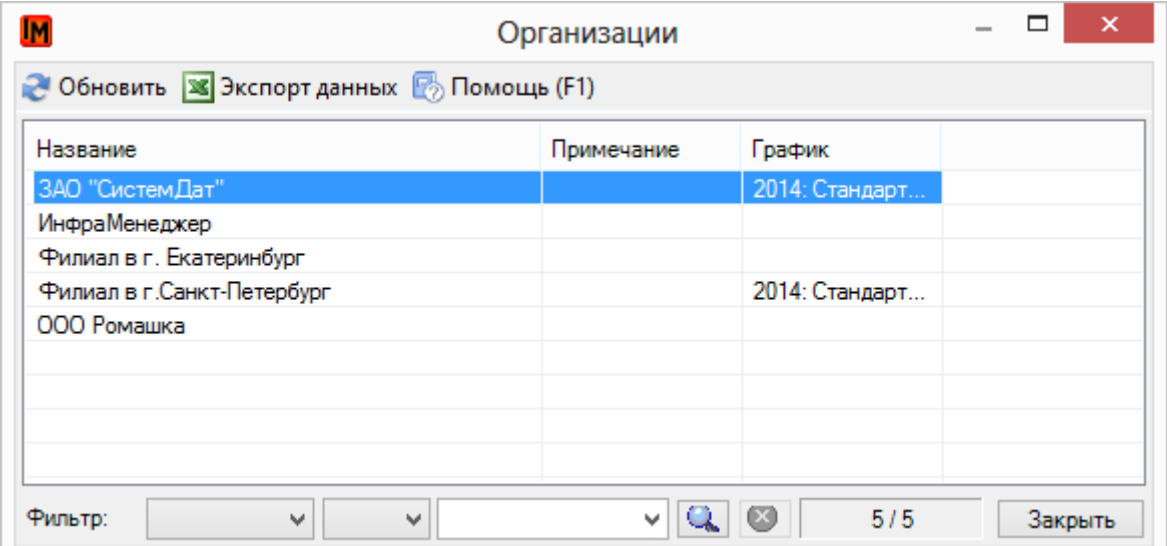

### b. Откройте карточку нужной организации (двойным щелчком мыши)

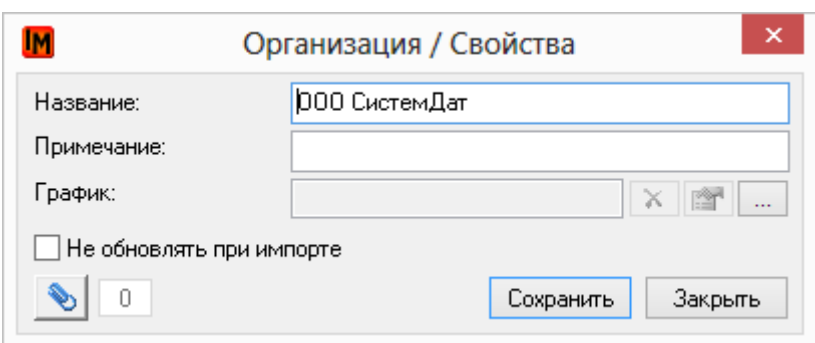

c. В поле «График» выберите из справочника нужный график рабочего времени и нажмите кнопку «Выбрать»:

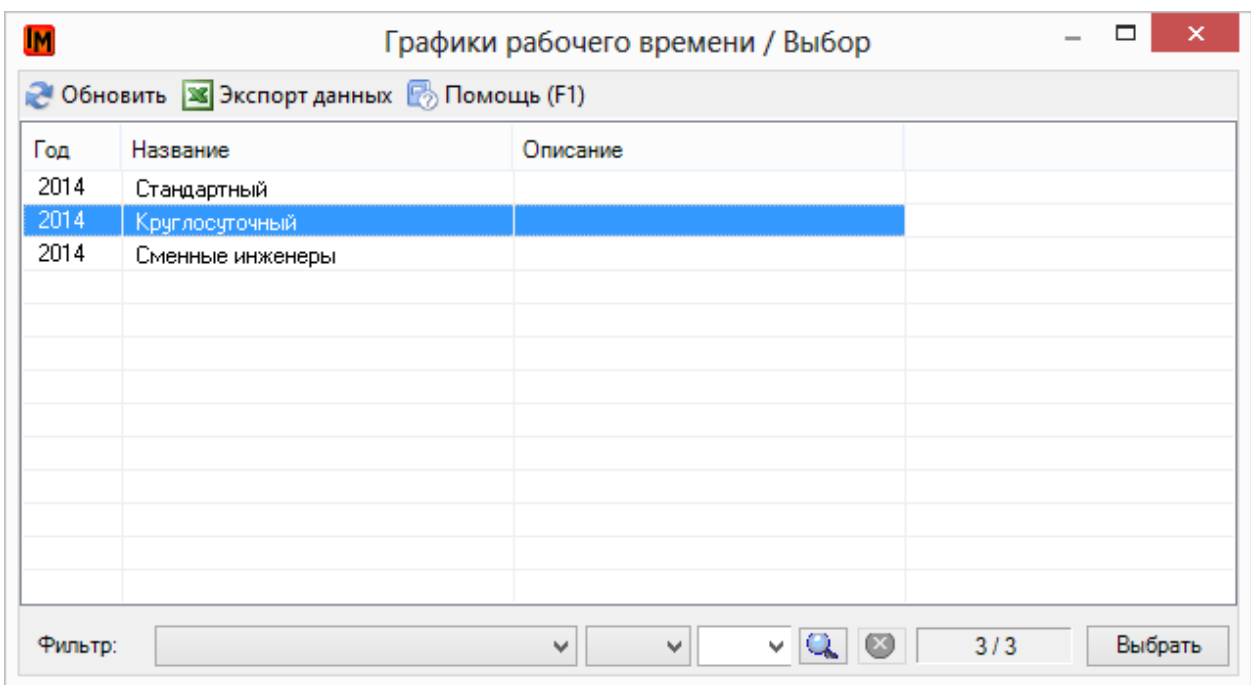

### d. Сохраните карточку организации (кнопка «Сохранить»):

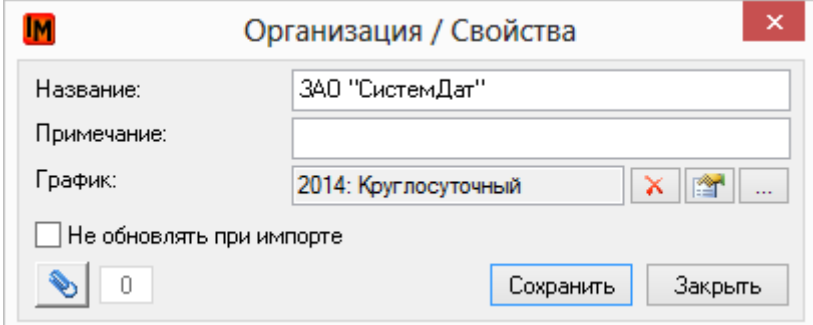

После этого все сотрудники данной организации будут иметь выбранный график работы (до тех пор, пока в подразделении сотрудника или непосредственно в его карточке не будет указан другой график рабочего времени).

### **2. Чтобы указать график работы для выделенного подразделения:**

a. Зайдите в пункт меню «Объекты -> Подразделения» (или найдите подразделение в модуле «Управление конфигурациями», в дереве, в представлении «Оргструктура»)

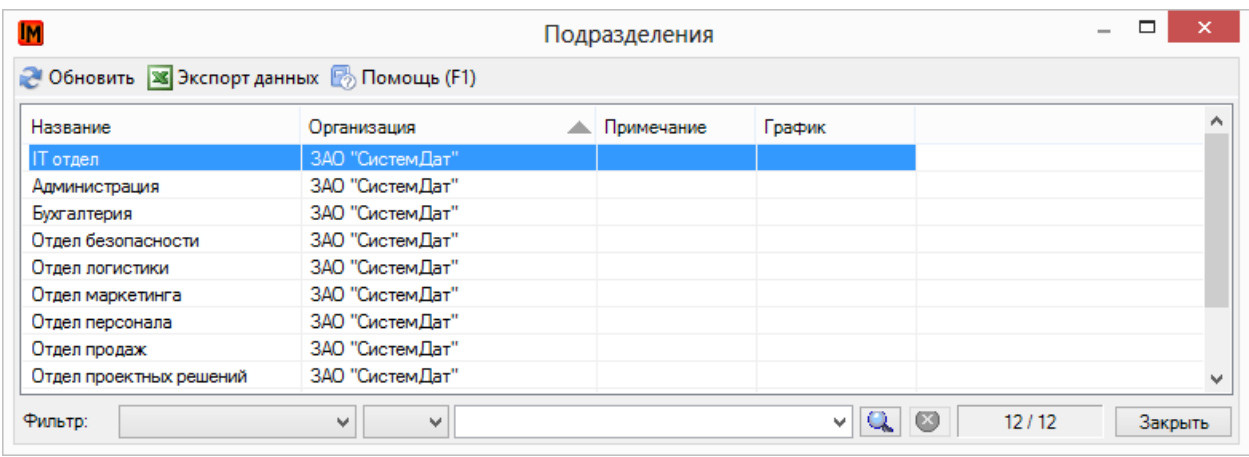

### b. Откройте карточку подразделения (двойным щелчком мыши)

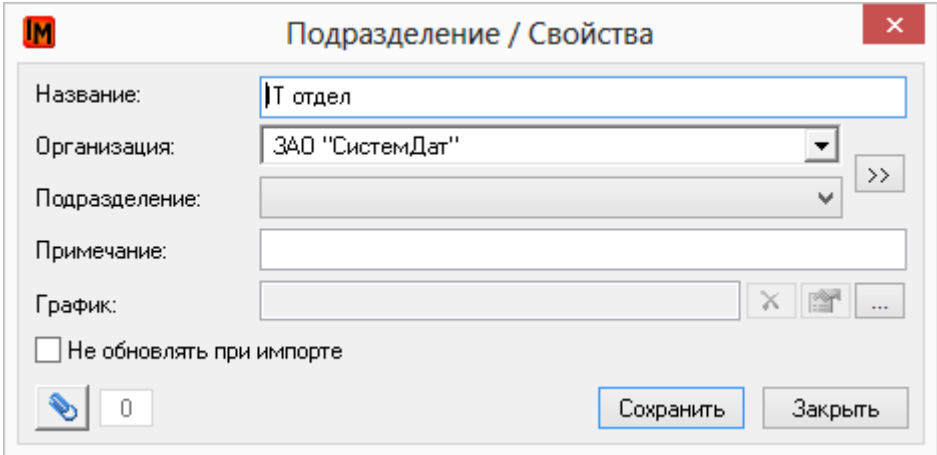

### c. В поле «График» выберите из справочника нужный график рабочего времени и нажмите кнопку «Выбрать»:

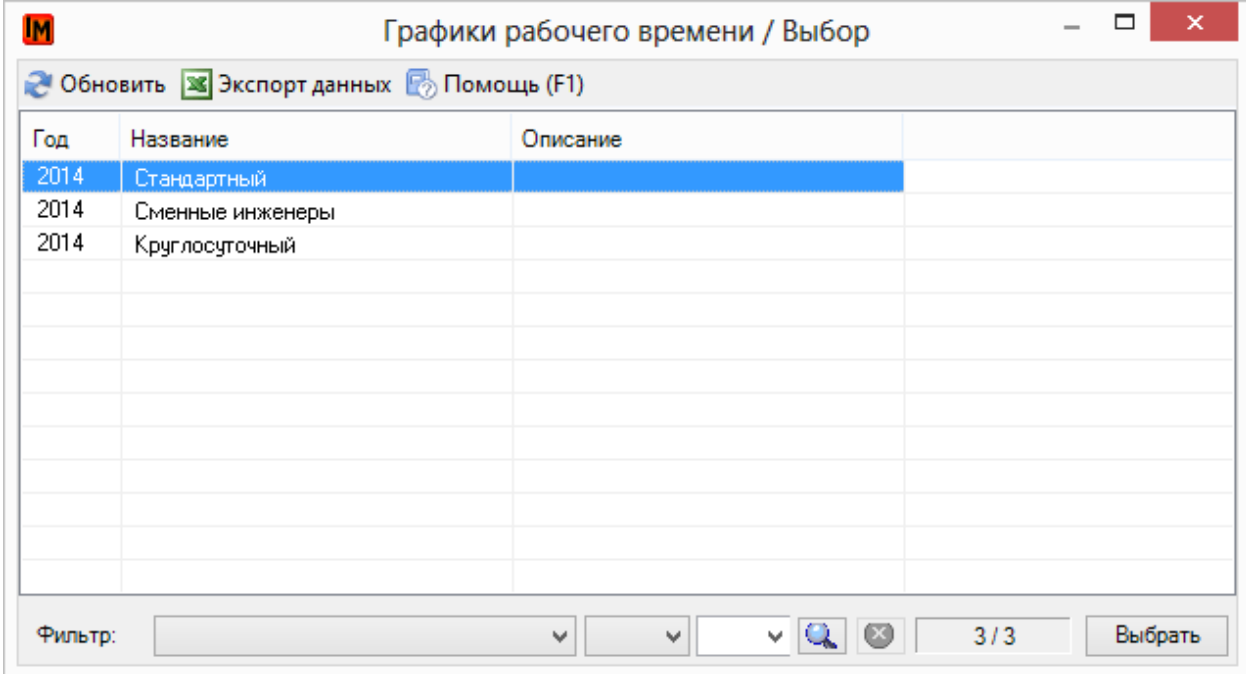

### d. Сохраните карточку подразделения (кнопка «Сохранить»):

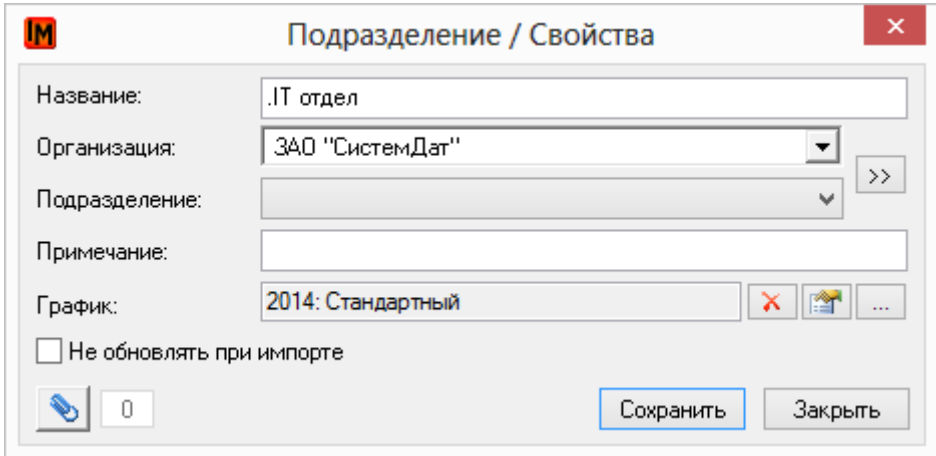

После этого все сотрудники данного подразделения будут иметь выбранный график работы (до тех пор, пока непосредственно в карточке сотрудника не будет указан другой график рабочего времени).

### **3. Чтобы указать график работы выделенного сотрудника:**

a. Зайдите в пункт меню «Объекты -> Пользователи» (или найдите сотрудника в модуле «Управление конфигурациями», в дереве, в представлении «Оргструктура»)

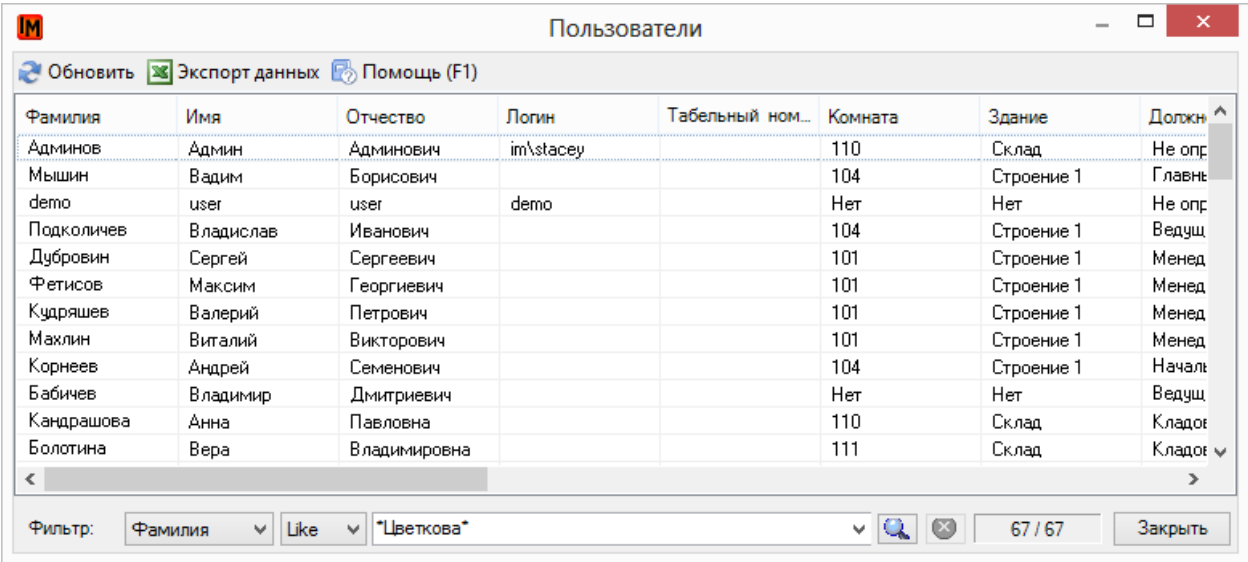

### b. Откройте карточку сотрудника (двойным щелчком мыши)

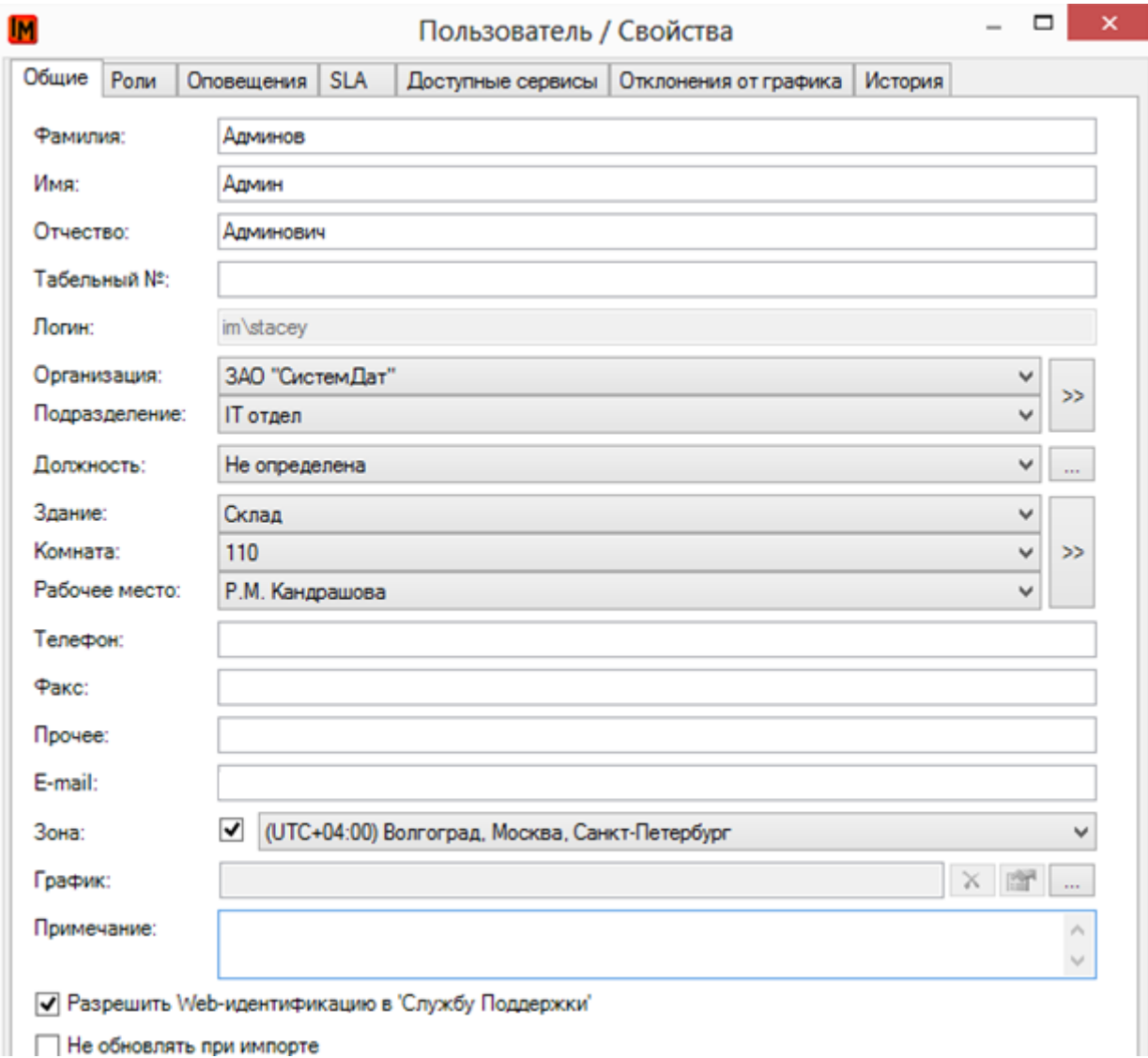

c. В поле «График» выберите из справочника нужный график рабочего времени и нажмите кнопку «Выбрать»:

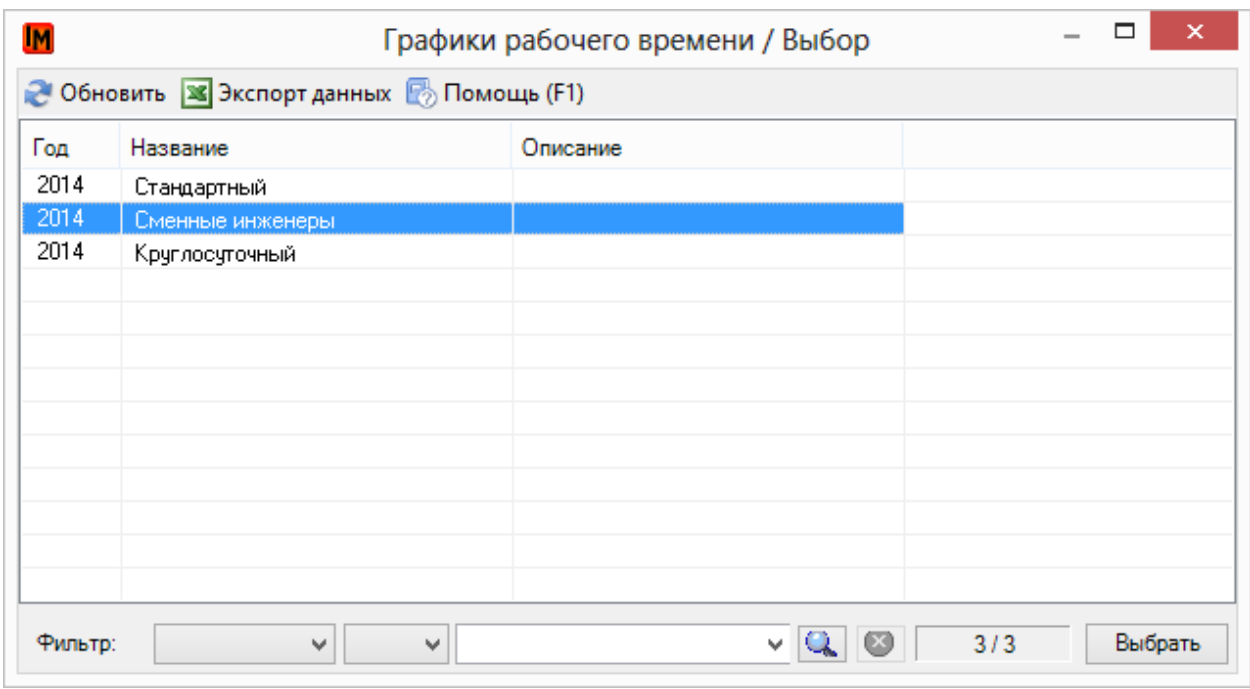

d. Сохраните карточку пользователя (кнопка «Сохранить»):

### <span id="page-35-0"></span>ОТКЛОНЕНИЯ ОТ ГРАФИКА

Чтобы учесть время, которое сотрудник отсутствует на работе по уважительной причине (например, болезнь, отпуск, командировка и т.п.) или, наоборот, учесть выход на работу вне своего графика, в системе ИнфраМенеджер предусмотрен следующий механизм:

1. Ведется справочник причин отклонения от графика. Редактировать справочник таких причин можно в пункте меню «Справочники -> Причины отклонений от графика»:

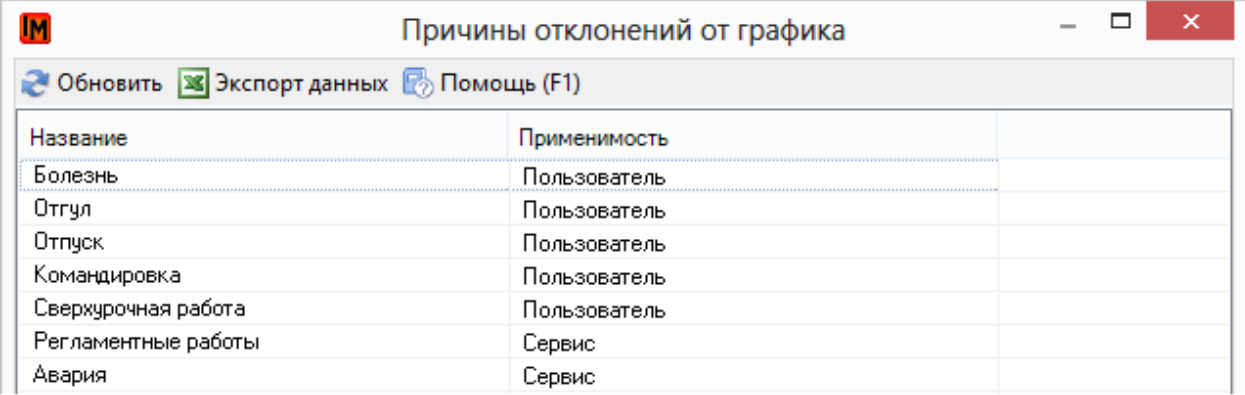

В данном справочнике учитываются отдельно причины отклонения от графика для сотрудников и сервисов.

2. В карточке каждого пользователя на закладке «Отклонения от графика» можно указать время отсутствия или сверхурочной работы и причину отклонения от графика

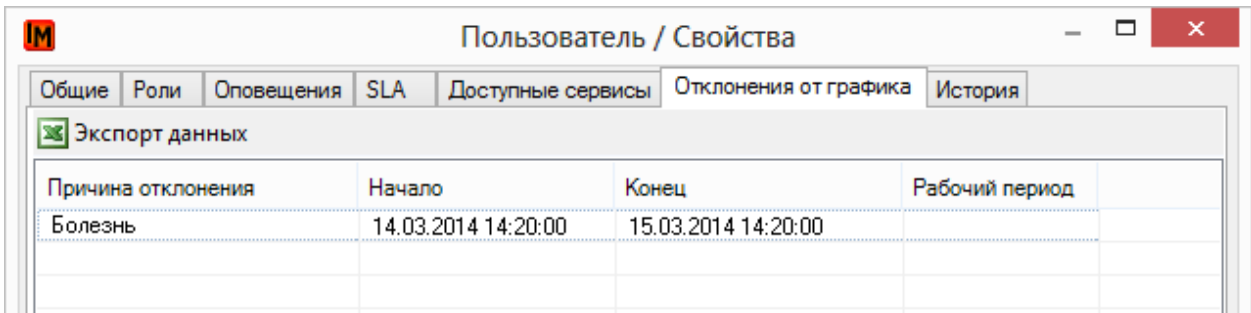

- 3. Чтобы указать отклонения от графика сотрудника необходимо:
	- a. Открыть карточку пользователя и перейти на закладку «Отклонения от графика»
	- b. Правой кнопкой мыши выбрать пункт меню «Добавить»

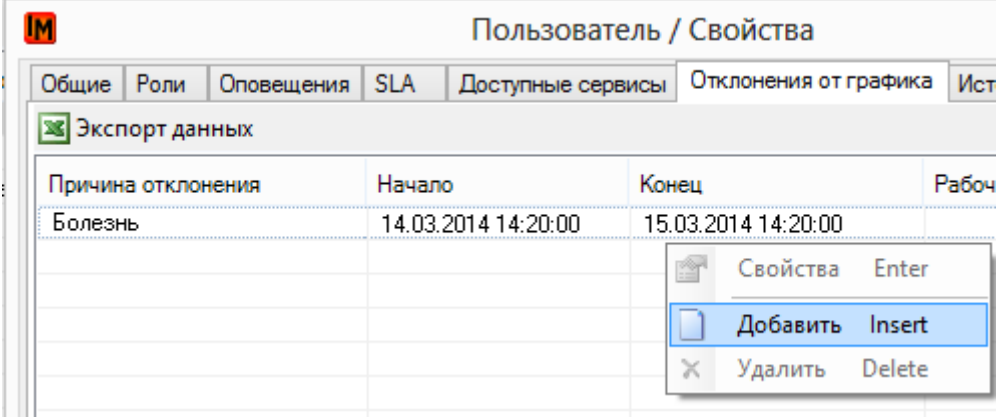

c. В открывшемся окне укажите период отсутствия и причину из справочника:

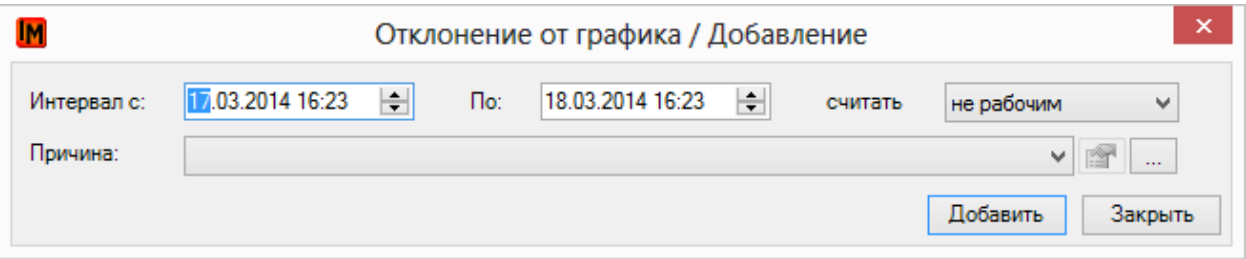

d. В поле «Считать» можно указать отдельно, считать ли выбранное время не рабочим или, наоборот, рабочим. Это время будет соответствующим образом учтено при выборе исполнителя для работы по заявкам / заданиям (как в автоматическом, так и в ручном режиме).

### <span id="page-36-0"></span>УКАЗАНИЕ ГРАФИКОВ ПРЕДОСТАВЛЕНИЯ СЕРВИСОВ

Чтобы указать график, по которому обслуживаются сервисы (рабочее время, в течение которого выполняется решение инцидентов и выполнение запросов), в системе ИнфраМенеджер можно:

- Указать единый график, по которому обслуживаются пользователи в рамках того или иного SLA.
- Указать индивидуальный график обслуживания конкретного сервиса

### Для этого:

Техническая поддержка: +7(495)989-7660, доб.911, mailto: im-support@inframanager.ru 37

- 1. Для указания общего графика обслуживания пользователей в рамках всего SLA:
	- a. Зайдите в список настроенных SLA (пункт меню «Сервис -> SLA (Соглашения об уровне сервиса)»)
	- b. Откройте карточку нужного SLA

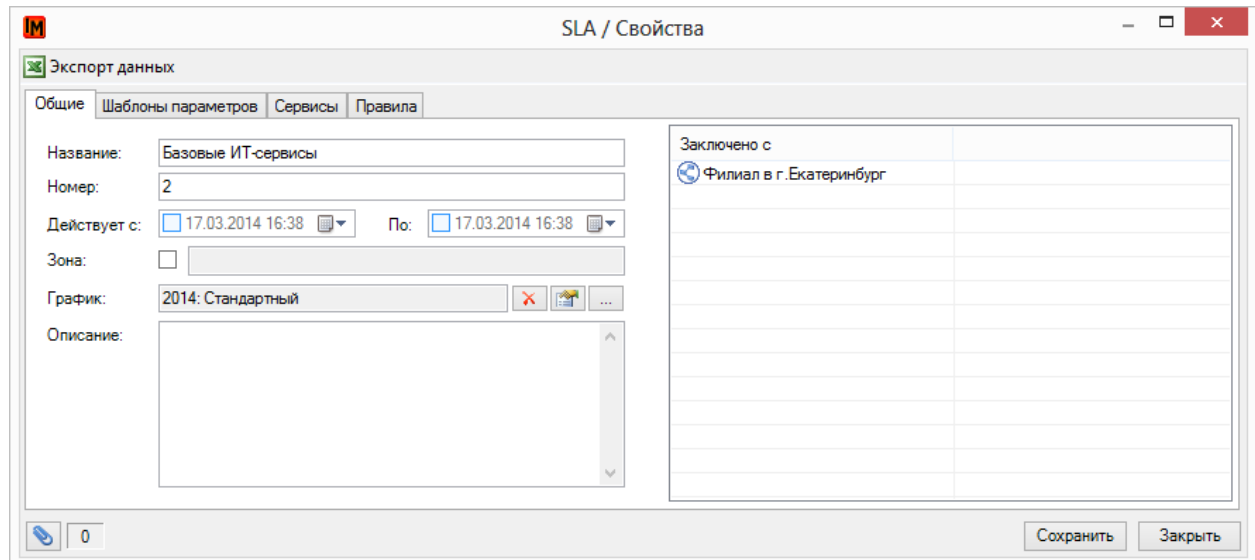

- c. В поле «График» выберите из справочника графиков нужный в текущий момент
- d. Нажмите кнопку «Сохранить» на карточке SLA
- 2. Чтобы в рамках одного SLA указать индивидуальный график обслуживания выделенных сервисов:
	- a. Зайдите на закладку «Сервисы»
	- b. Выберите нужный сервис

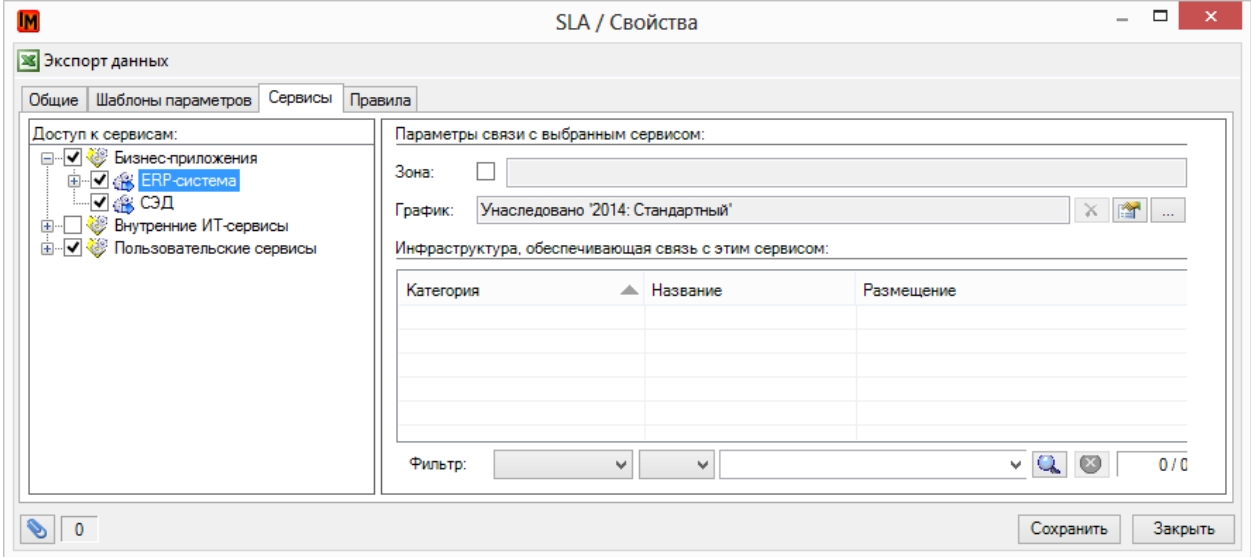

c. В правой части окна («Параметры связи с выбранным сервисом») в поле «График» заменить значение «Унаследовано: <график для SLA>» на нужный график из общего справочника.

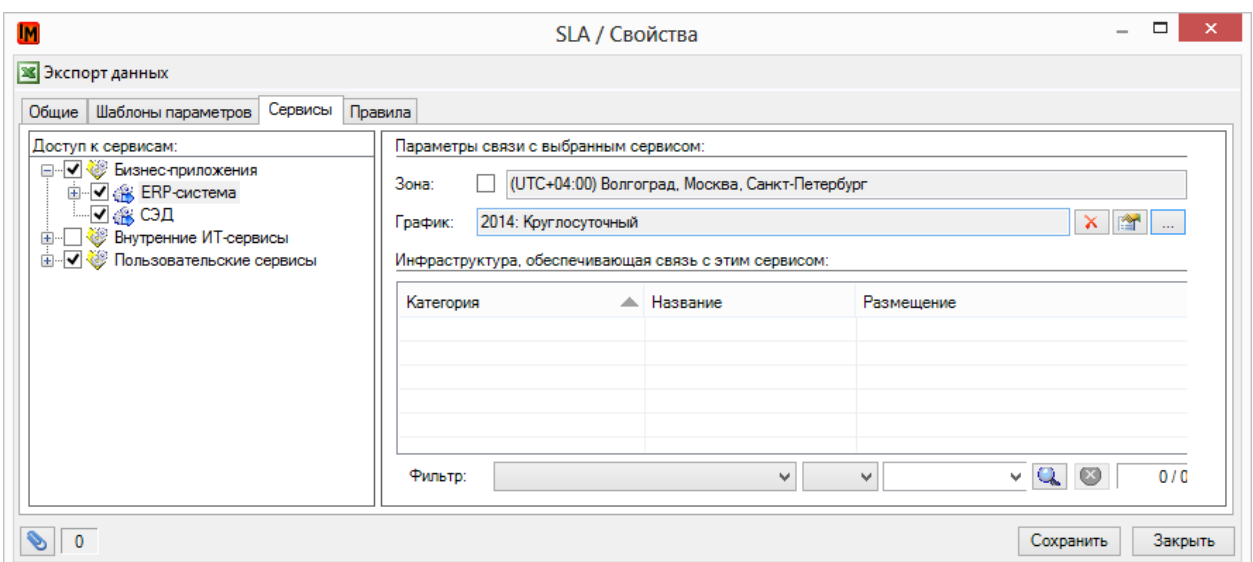

d. Нажмите кнопку «Сохранить»

### <span id="page-38-0"></span>ОТКЛОНЕНИЯ ОТ ГРАФИКА

Чтобы учесть время, в которое обслуживание пользователей сервиса будет приостановлено (например, по причине проведения регламентных работ или аварии) в системе ИнфраМенеджер предусмотрен следующий механизм:

1. Ведется справочник причин отклонения от графика. Редактировать справочник таких причин можно в пункте меню «Справочники -> Причины отклонений от графика»:

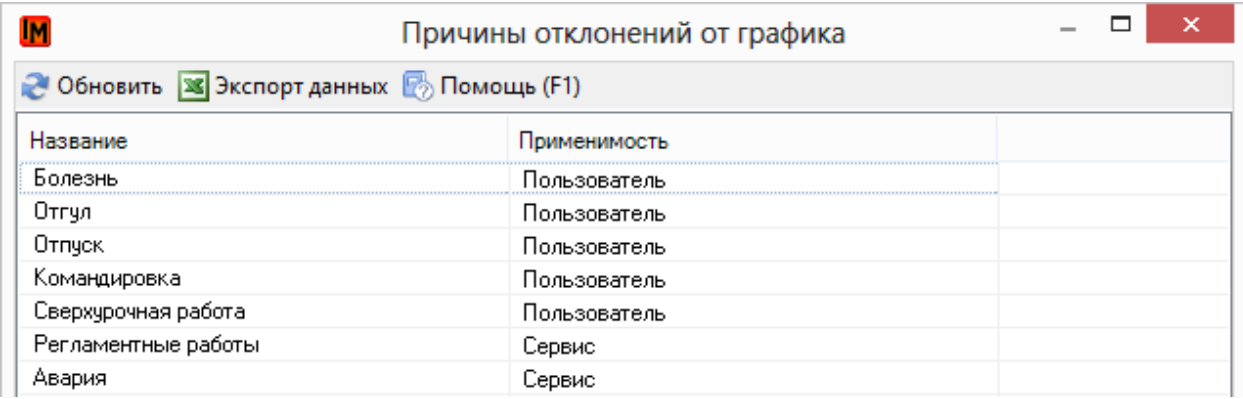

В данном справочнике учитываются отдельно причины отклонения от графика для сотрудников и сервисов.

2. В свойствах каждого сервиса (пункт меню «Сервис -> Портфель сервисов») на закладке «Отклонения от графика» можно указать время и причину отклонения от графика

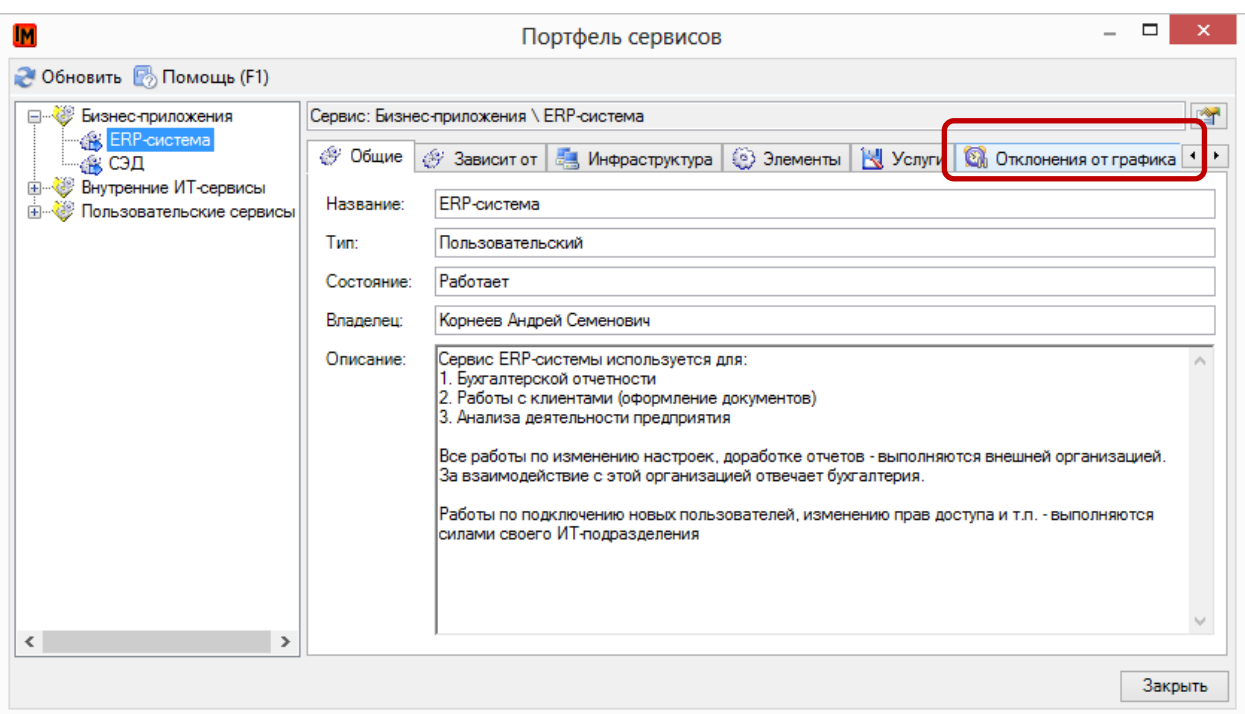

3. Чтобы указать отклонения от графика обслуживания пользователей сервиса необходимо:

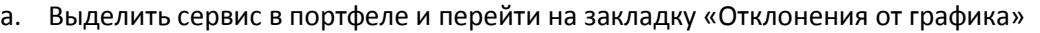

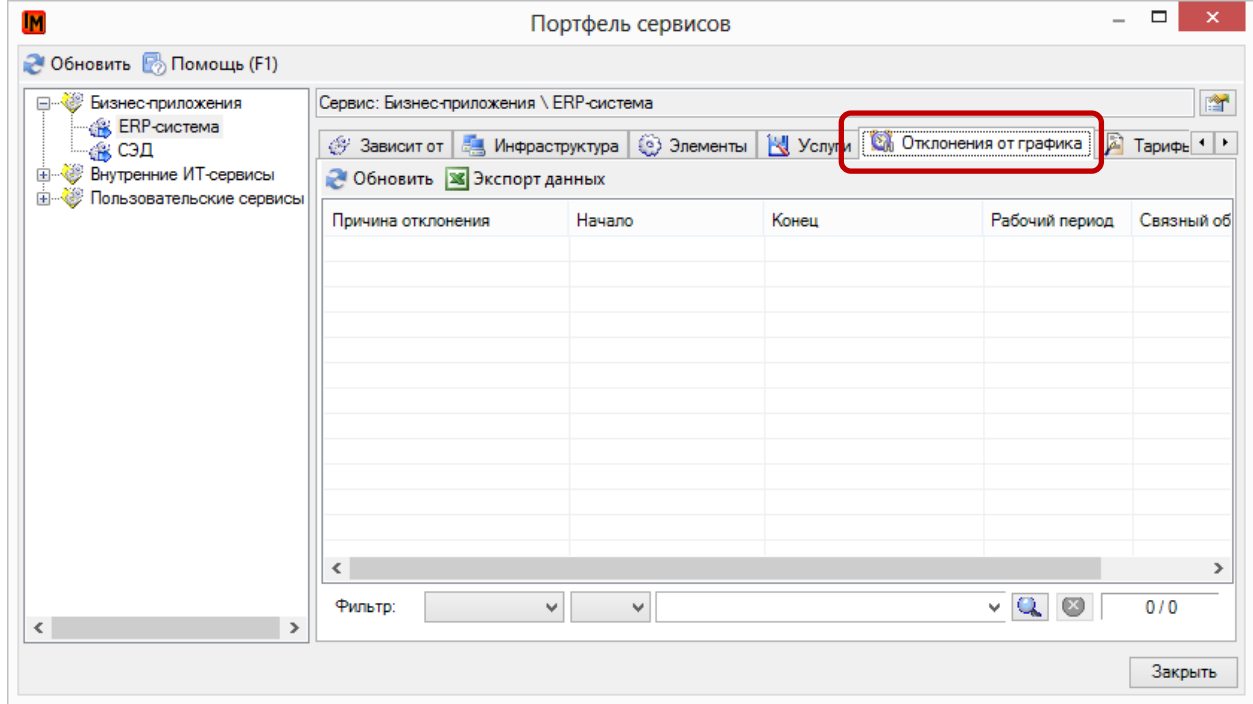

### b. Правой кнопкой мыши выбрать пункт меню «Добавить»

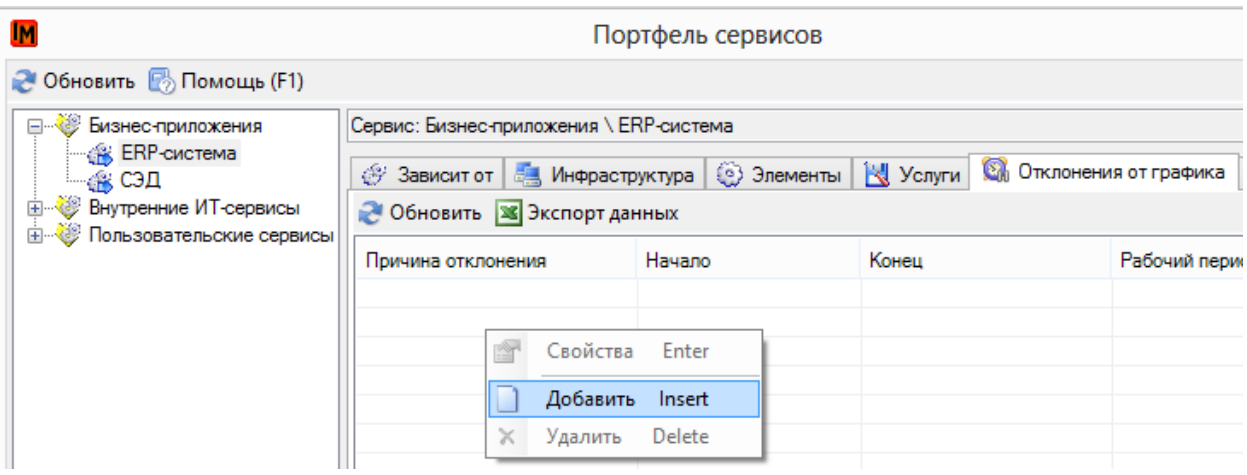

c. В открывшемся окне укажите период отсутствия и причину из справочника:

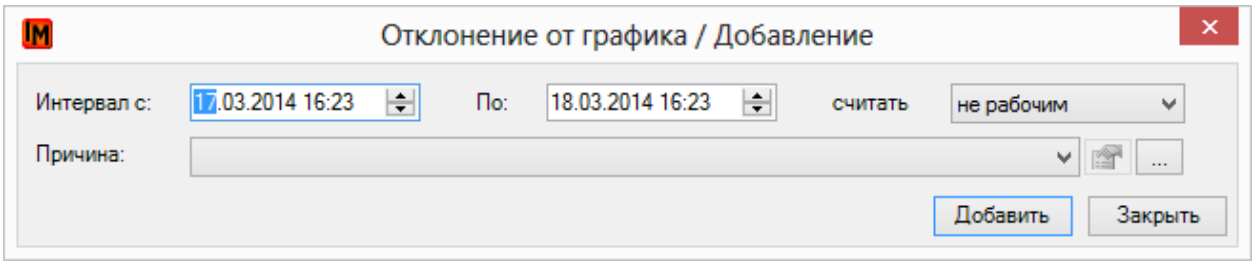

d. В поле «Считать» можно указать отдельно, считать ли выбранное время не рабочим или, наоборот, рабочим. Это время будет соответствующим образом учтено при расчете обещанного времени решения по заявкам в соответствие с SLA.